# DIPS FRONT

Mai 2024

# Brukerdokumentasjon

# DIPS Samspill

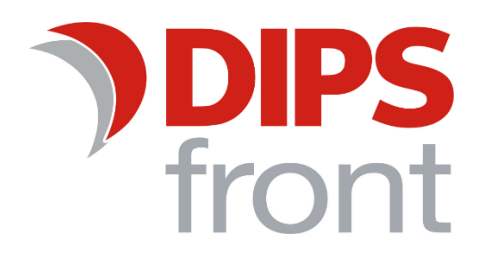

# Innholdsfortegnelse

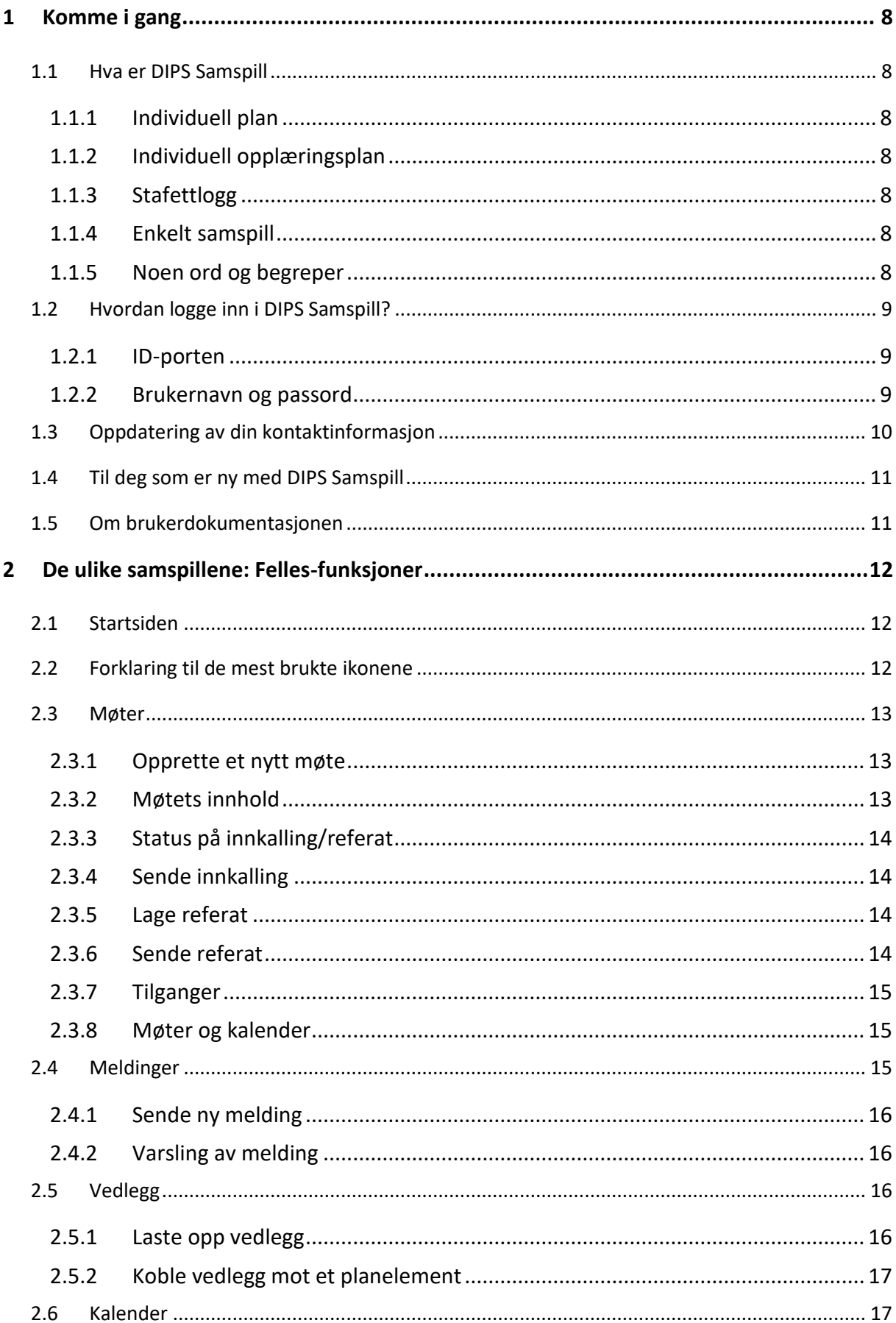

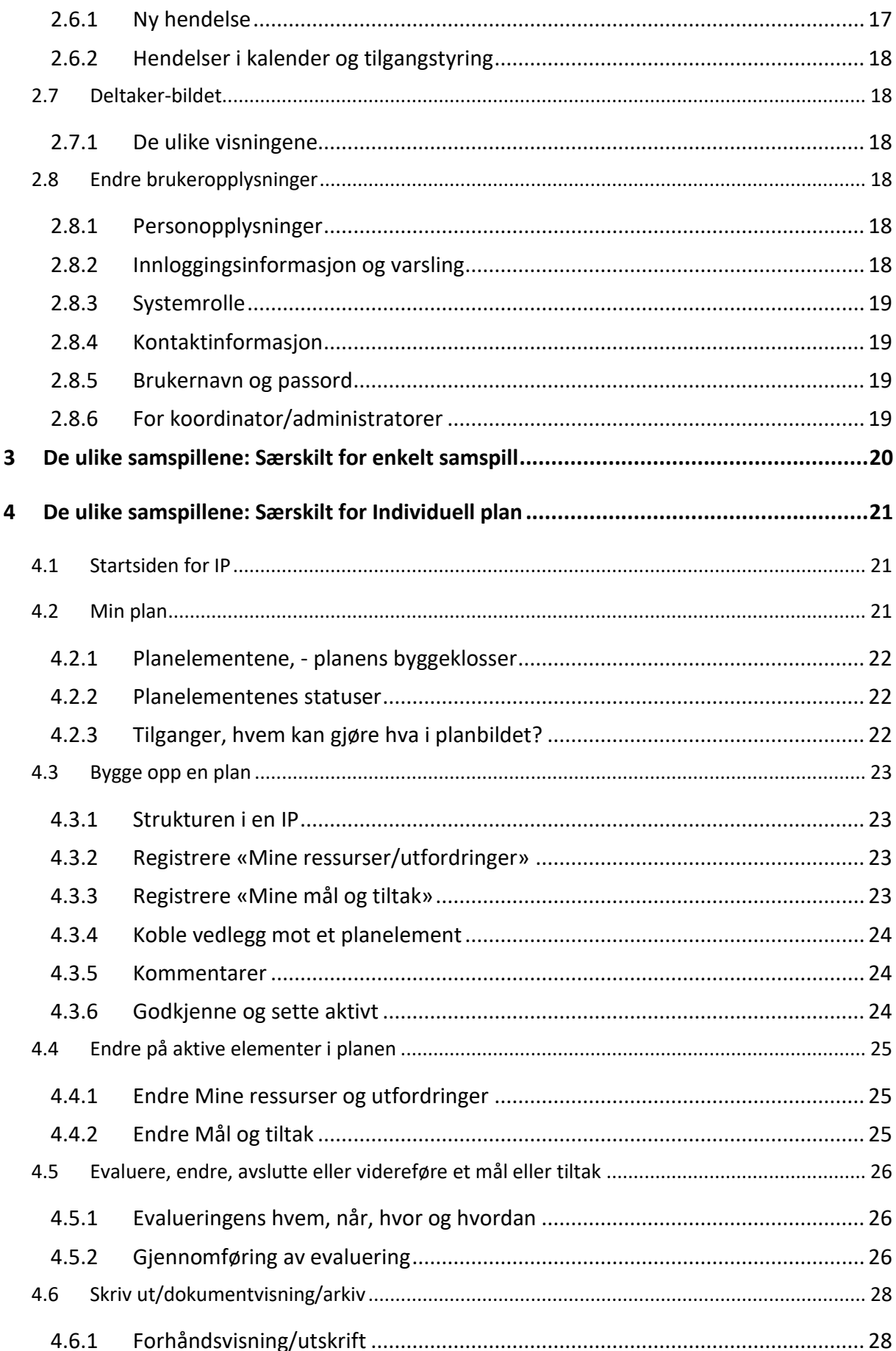

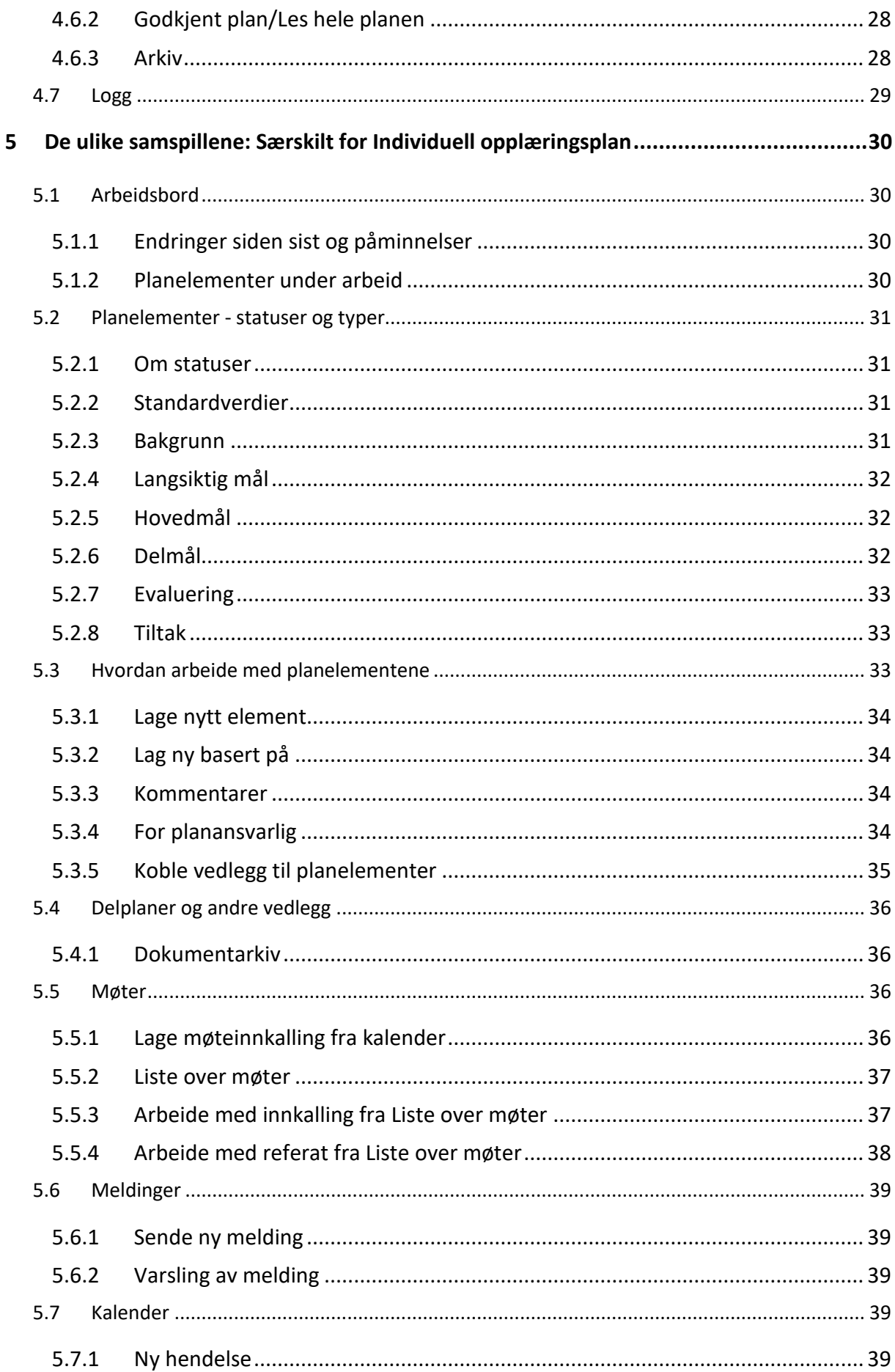

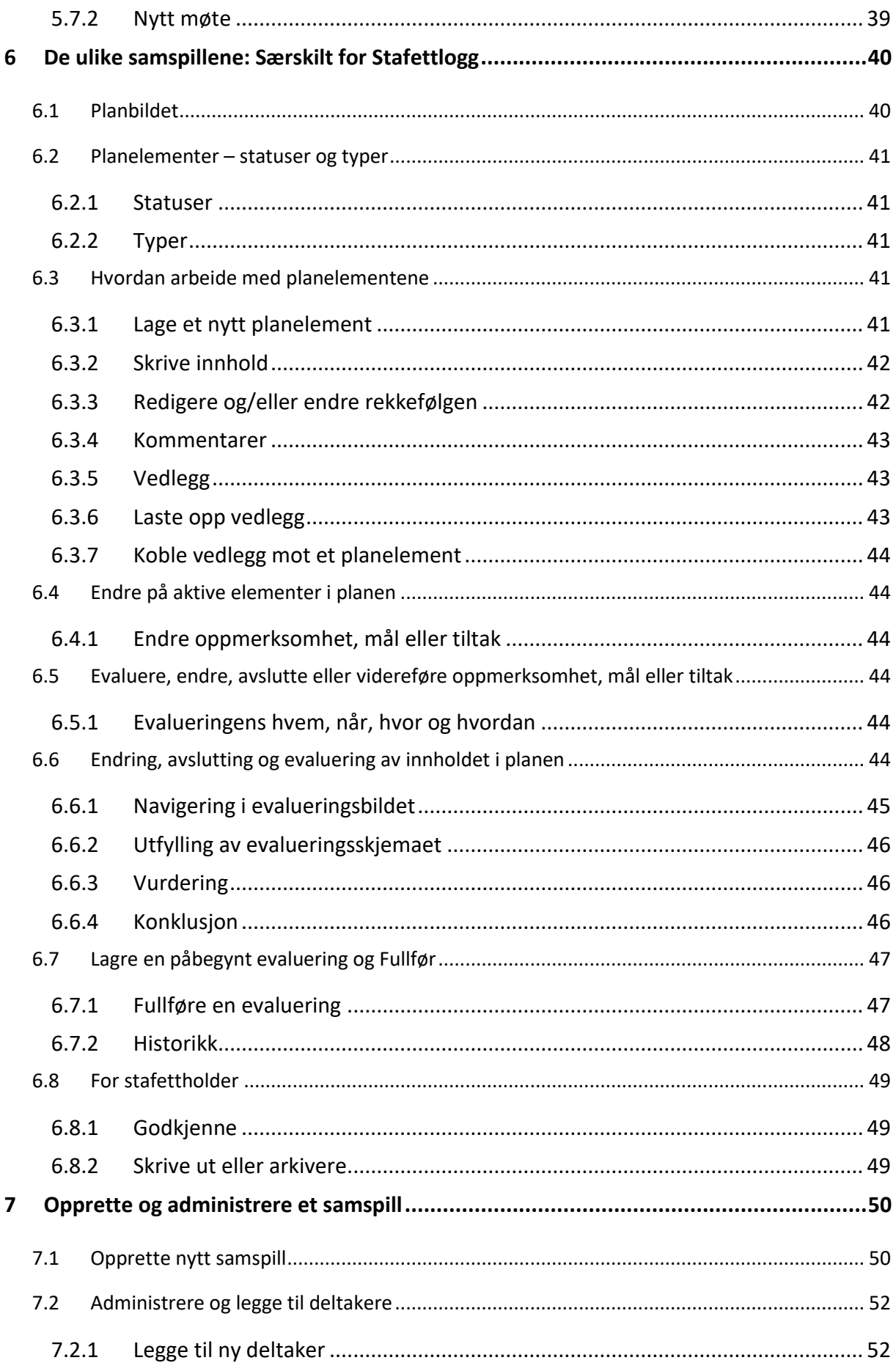

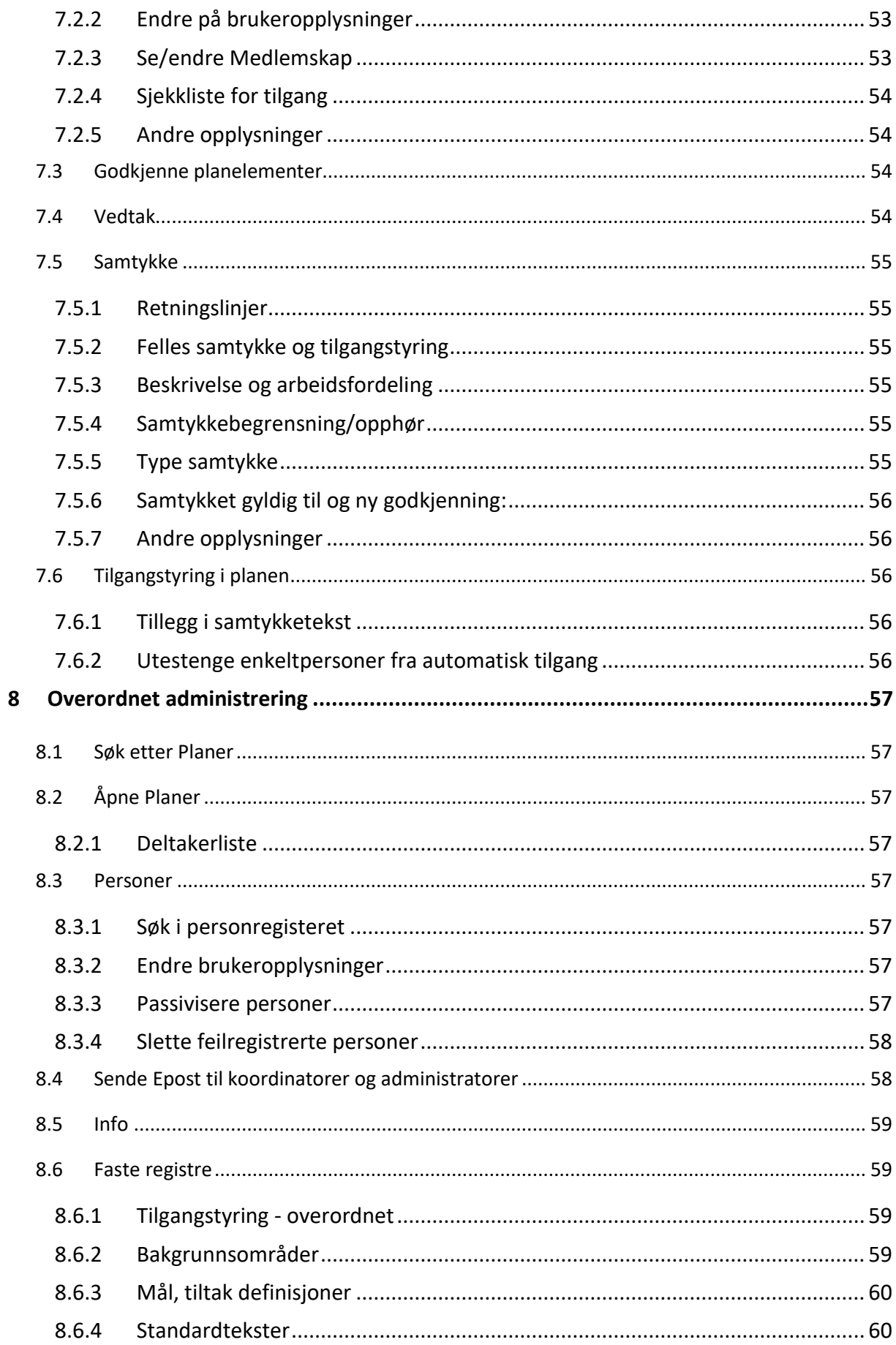

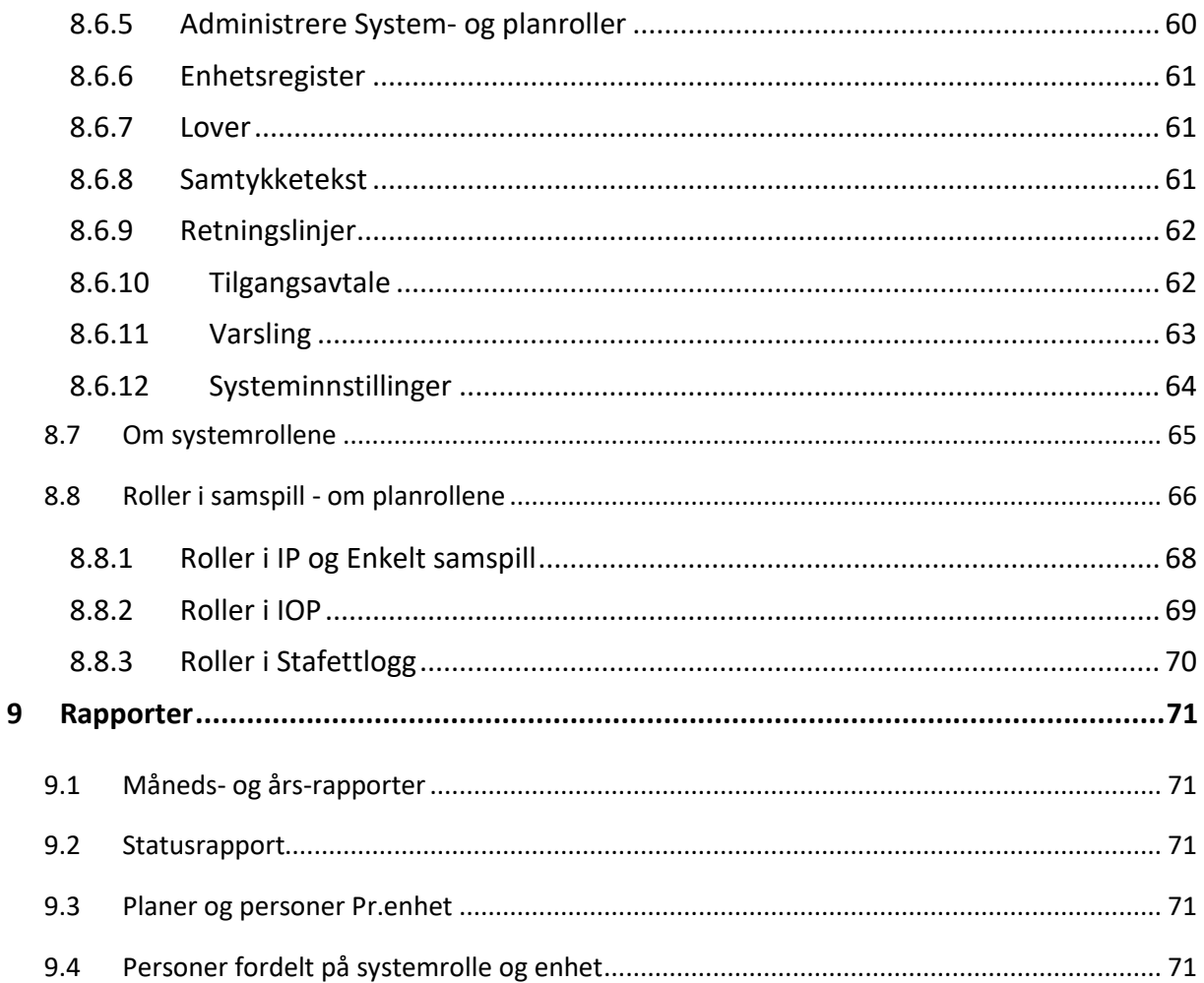

Uautorisert reproduksjon, redigering, publisering og salg av dette dokumentet er ikke tillatt. Dette dokumentet kan ikke kopieres/og eller distribueres til andre enn internt ansatte i din organisasjon. Det kan heller ikke reproduseres i noen form, uten skriftlig samtykke fra DIPS Front AS. Dokumentet må ikke under noen omstendigheter publiseres offentlig på internett. Dokumentet kan kun distribueres videre elektronisk via lukket intranett eller andre løsninger som sikrer at dokumentet kun er tilgjengelig for organisasjonens ansatte.

**COPYRIGHT © DIPS Front AS** 

# <span id="page-7-0"></span>1 Komme i gang

# <span id="page-7-1"></span>1.1 Hva er DIPS Samspill

DIPS Samspill er et system for å koordinere samhandling rundt ulike planer/ samarbeidsrelasjoner (heretter kalt samspill).

*Pr. dags dato er følgende samspill tilgjengelige i systemet:*

#### <span id="page-7-2"></span>1.1.1 Individuell plan

En individuell plan (IP) skal gi en oversikt over planeiers individuelle behov, mål, ressurser og tiltak innenfor de områdene som er aktuelle for planeier.

IP er en overordnet, samlende plan. Samtidig kan det være utarbeidet mer detaljerte planer (behandlingsplaner, tiltaksplaner osv.) i andre fagsystem. Slike planer kan være vedlegg til en IP eller de kan refereres til under f.eks. tiltakene. På den måten gir IP en god oversikt over bl.a. mål og tiltak rettet mot en tjenestemottaker.

#### <span id="page-7-3"></span>1.1.2 Individuell opplæringsplan

Individuell opplæringsplan (IOP) er en tilrettelagt læreplan for skoleelever som har rett til spesialundervisning. Opplæringsloven pålegger skolene å utarbeide IOP for elever som får spesialundervisning. Selv om det ikke er lovpålagt, kan IOP også opprettes for barnehagebarn med behov for spesialpedagogisk hjelp.

Ansvaret for utarbeidelsen av IOP'er ligger hos skolens/barnehagens leder. Planen kan være omfattende og skal utarbeides i samarbeid med foresatte og eleven selv. Pedagogiskpsykologisk tjeneste (PPT), sosiallærer, rådgiver og andre som følger barnet/eleven tett kan også bidra i planens utvikling.

#### <span id="page-7-4"></span>1.1.3 Stafettlogg

Bakgrunnen for samspillstypen «Stafettlogg» er behovet for bedre tverrfaglig innsats (BTI) rettet mot barn, unge eller voksne som i perioder har behov for ekstra støtte eller oppmerksomhet. Kommunene har et særlig ansvar for å se og hjelpe disse personene.

I Stafettloggen kan for eksempel ansatte og foreldre samhandle til barnets beste. Kommunen sikrer tidlig og uavbrutt oppfølging, og personen som har behov for støtte og oppmerksomhet havner ikke mellom flere stoler.

Helsedirektoratet har initiert en modell for denne typen arbeid. Mer info om BTI finner du her:<http://tidliginnsats.forebygging.no/Aktuelle-innsater/BTI/>

#### <span id="page-7-5"></span>1.1.4 Enkelt samspill

Denne samspillstypen brukes til samhandling mellom en tjenestemottaker og en eller flere samarbeidspersoner, f.eks. en koordinator i kommunen. Den inneholder ikke mål, tiltak eller andre planelementer og er primært tiltenkt sikker samhandling.

Et Enkelt samspill kan konverteres til IP dersom det blir behov for dette.

#### <span id="page-7-6"></span>1.1.5 Noen ord og begreper

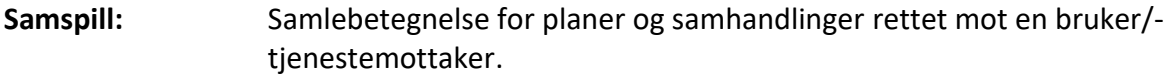

#### **Planeier/**

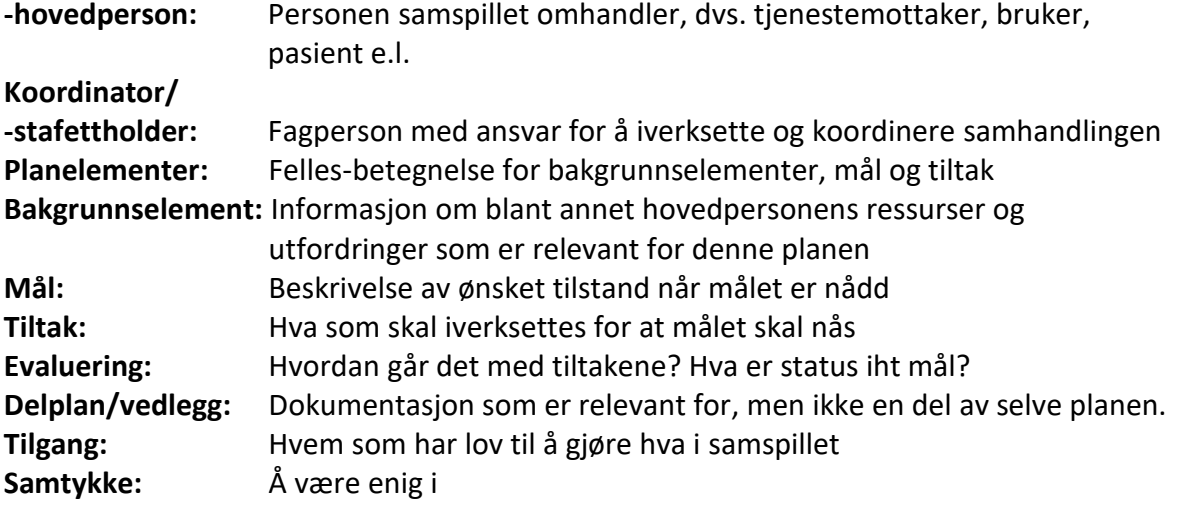

# <span id="page-8-0"></span>1.2 Hvordan logge inn i DIPS Samspill?

DIPS Samspill er webbasert og du kan få tilgang til programmet fra alle datamaskin/ mobiltelefon med en nettleser og internettilgang. Adressen for å logge seg inn i systemet finner du på ditt innloggingsbrev.

I påloggingssiden kan du normalt velge mellom ID-porten og pålogging med brukernavn og passord. Velg påloggingsmetoden du ønsker å bruke:

#### <span id="page-8-1"></span>1.2.1 ID-porten

Dersom du velger ID-porten, får du tilgang til MinID, BankID, Buypass og Commfides. Velg den påloggingsløsningen du ønsker og følg framgangsmåten beskrevet i skjermbildene. *Merk at du i DIPS Samspill må være registrert med fullverdig fødselsnummer (11 sifre) for å få tilgang til ID-porten.*

#### <span id="page-8-2"></span>1.2.2 Brukernavn og passord

Passordet er følsomt for små og store bokstaver – pass på at du skriver det riktig.

Fyll inn brukernavn og passord. Trykk på [Neste] og du vil etter kort tid få tilsendt en SMS med engangskode. Trykk deretter på [Logg inn]. Har du glemt passordet? Se lenger ned.

Dersom du ikke har en overordnet systemrolle og har tilgang til kun ett samspill, kommer du direkte inn i dette. Har du tilgang til flere samspill, vises et søkebilde. Her kan du søke og veksle mellom samspillene.

#### <span id="page-8-3"></span>**Endring av passord**

Når du logger på systemet første gang, blir du bedt om å endre passordet.

Dersom du vil endre passordet etter at du har logget deg på, går du fram på følgende måte: Klikk på navnet ditt øverst oppe til høyre. Nederst under [Brukernavn og Passord] trykker du på blyanten for å redigere. Skriv inn det gamle og det nye passordet og klikk [Lagre]. Vær obs på krav til passord (se lenger ned).

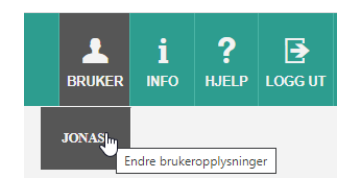

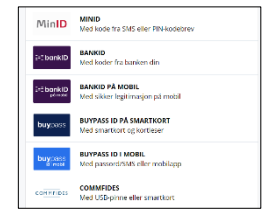

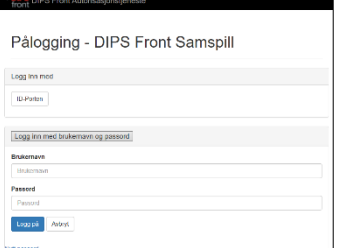

#### **Tilbakestille passord**

Dersom du ikke har tilgang til det gamle passordet, kan du få tilsendt et nytt passord via funksjonen «Glemt passord» i påloggingsbildet. Alternativt tar du kontakt med din kontaktperson for DIPS Samspill i kommunen og får denne til å lage et nytt passord til deg.

#### **Krav til passord**

*Et passord må inneholde minimum 8 tegn, hvorav minimum ett tall og en bokstav. Unngå bruk av æ, ø eller å.*

Merk at administrator kan endre passord på alle brukere. For andre systemroller er tilgangen begrenset til personer koblet mot planer de har tilgang til.

#### **Godta tilgangsavtale**

Ved første gangs innlogging vil du bli bedt om å bekrefte en tilgangsavtale. Les nøye gjennom, og klikk "Ja" dersom du godtar betingelsene. Hvis du ikke gjør det, vil du ikke få tilgang til programmet.

# <span id="page-9-0"></span>1.3 Oppdatering av din kontaktinformasjon

For at du skal få tilgang til DIPS Samspill har en kommunalt ansatt lagt inn et minimum med informasjon om deg, blant annet ditt mobilnummer for å motta SMS med engangskode eller varsler og din epost-adresse. Ikke noe av dette vil være synlig for andre deltakere i planer hvor du er medlem, med mindre du selv åpner opp for slik tilgang. Vi anbefaler at du selv går igiennom det som er lagt inn om deg:

Når du har logget deg på, får du tilgang til dine brukeropplysninger fra disse meny-valgene:

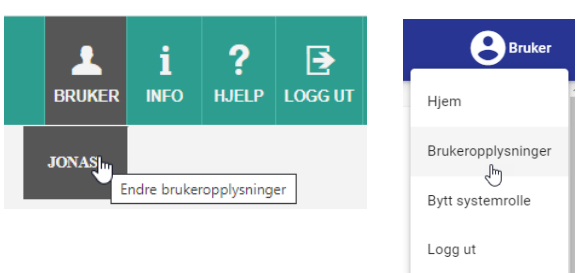

Når du kommer inn i bildet for «Endre brukeropplysninger», kontroller at navn, fødselsnummer, Varsle på mobilnummer og Varsle på epost-adresse er korrekt. Lenger ned finner du kontaktinformasjon, og det du ser her er det som standard vil vises i deltakerlisten i de planene/samspillene du er medlem i:

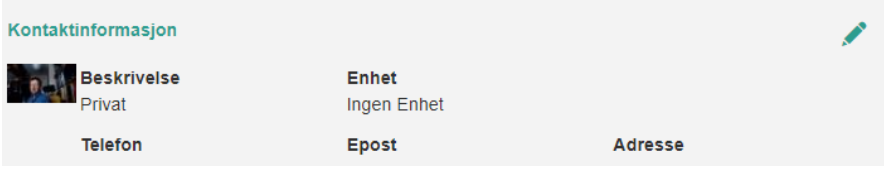

#### Klikk på blyanten for å åpne bildet med kontaktinformasjon:

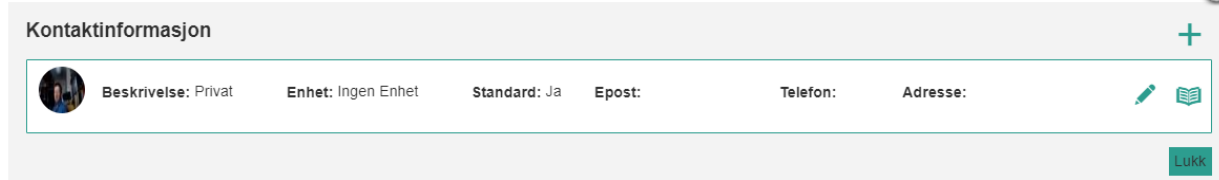

Her vises det settet med kontaktinformasjon som systemet automatisk opprettet da du fikk tilgang til DIPS Samspill. Dersom du vil legge til et bilde, endre beskrivelse eller velge annen enhet, trykk på blyanten for å endre disse. Mer at dersom du har en privat rolle, skal Enhet vise «Ingen enhet», dersom du har en ansatt-rolle i en eller flere planer skal den enheten du tilhører vises her.

For å endre eller tilføye epost, telefon eller adresse trykk på bok-ikonet lengst til høyre.

- **Adresse**: Her kan du legge til din adresse hvis du ønsker det.
- **Telefonnummer:** Her vises det samme telefonnummeret som systemet bruker for å sende deg SMS'er. Dette nummeret kan du velge å vise i deltakerlisten i de planene du er med i eller du kan redigere nummeret og vise et annet nummer i deltakerlistene. Hvis du klikker på blyanten og haker av på Vis i deltakerlister, vil nummeret vises. Dersom du vil at et annet nummer skal vises, endre nummeret og hak av på Vis i deltakerlister. Endringer du gjør i dette bildet vil ikke påvirke hvilket nummer du mottar SMS'er på.
- **Epost-adresse:** Tilsvarende kan du endre og velge å vise en annen epostadresse ved å klikke på blyanten på samme linje som din epost-adresse.

Dersom du har ulike roller i ulike planer/samspill – for eksempel foresatt i en plan og ansatt i en annen, kan du legge til flere sett med kontaktinformasjon ved å velge +-tegnet i bildet for Kontaktinformasjon:

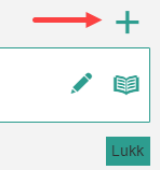

# <span id="page-10-0"></span>1.4 Til deg som er ny med DIPS Samspill

Dersom du ikke allerede har gjort det, anbefaler vi deg å lese igjennom hurtigveilederen for programmet. Den er tilgjengelig fra Hjelp-menyen inne i programmet.

# <span id="page-10-1"></span>1.5 Om brukerdokumentasjonen

DIPS Front har som mål at sist gjeldende brukerdokumentasjon gjenspeiler siste versjon av programvaren. Imidlertid kan det forekomme ulikheter, blant annet i utforming av skjermbilder, da slike endringer kan ha blitt utført etter at brukerdokumentasjonen ble oppdatert.

# <span id="page-11-0"></span>2 De ulike samspillene: Felles-funksjoner

I dette kapittelet presenterer vi det som er felles for alle plan- og samspillstyper. De påfølgende kapitlene tar for seg det som er spesielt for hver enkelt plan- og samspillstype.

#### <span id="page-11-1"></span>2.1 Startsiden

Når du har logget deg på DIPS Samspill, vil det første som møter deg være en startside. Hvilken startside du kommer til, avhenger av hvor mange planer du har tilgang til og hvilken rolle i DIPS Samspill du har. Som hovedregel kommer du enten til et søkebilde for å søke opp samspill/planer eller du kommer direkte inn i den planen du er deltaker i.

*Hvis du trykker på DIPS Samspill-ikonet oppe til venstre, vil du alltid komme tilbake til din startside.*

Personer med en ikke-administrativ rolle og med tilgang til kun en plan/samspill, kommer direkte til planens/samspillets startside.

Personer med en ikke-administrativ rolle i systemet og med tilgang til flere planer kommer til denne startsiden. Skriv inn litt av navnet på hovedpersonen eller bruk \* for å hente fram alle:

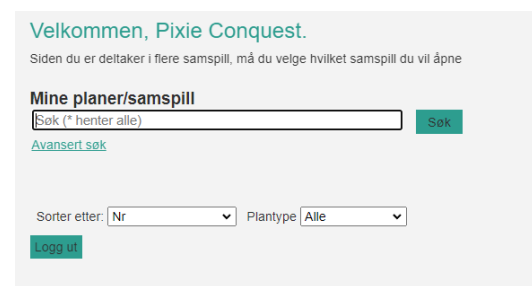

Personer med en administrativ rolle i systemet kommer til denne startsiden:

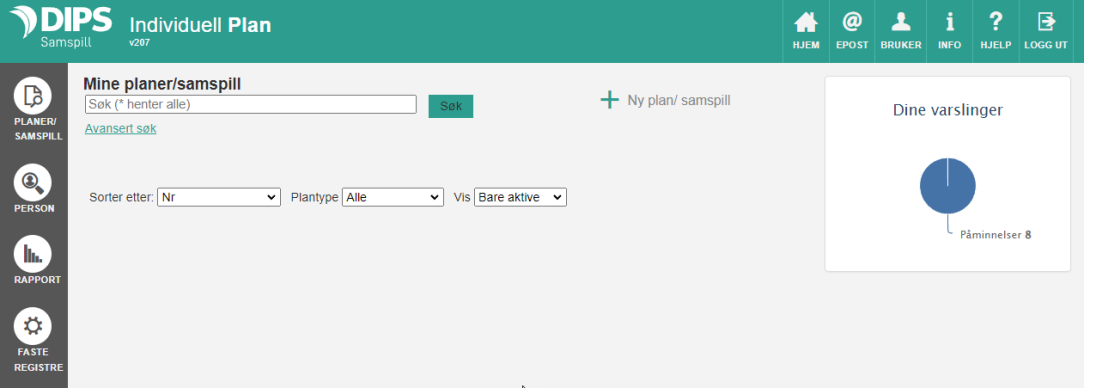

# <span id="page-11-2"></span>2.2 Forklaring til de mest brukte ikonene

DIPS Samspill bruker noen standard ikoner:

![](_page_11_Picture_12.jpeg)

![](_page_11_Picture_13.jpeg)

**Meny-ikonene** brukes mange steder i systemet og indikerer at dette er en meny med ulike valg.

**Flytt-ikonet** lar deg endre på rekkefølgen i enkelte lister.

#### <span id="page-12-0"></span>2.3 Møter

*På grunn av gradvis oppgradering av de ulike samspillstypene i DIPS Samspill, har vi nå to ulike bilder for Møter: En versjon gjelder for IOP (se det som er særskilt for IOP) og en versjon gjeldende for de øvrige samspillstypene. Det er den siste versjonen som presenteres her.* 

På Møter-siden ser du tidligere og nye møter med tilhørende innkallinger og referater. I tidligere versjon var møter også tilgjengelig fra kalender, det er p.t. ikke videreført.

#### <span id="page-12-1"></span>2.3.1 Opprette et nytt møte

Fra Møter-siden kan du opprette et nytt møte ved å trykke på +-tegnet nederst til høyre:

Når du oppretter et nytt møte, velger du selv om du vil starte med å opprette et referat eller en innkalling. Dersom du starter med å opprette et referat, kan du ikke i ettertid lage en innkalling. Dersom du lager en innkalling, kan du etterpå lage et referat basert på innkallingen.

![](_page_12_Picture_128.jpeg)

Skriv inn tittel på møtet (møtets tema), dato og klokkeslett og sted. Under «Til» kan du velge hvem av planens deltakere som skal innkalles til møtet. Dersom du ønsker å kalle inn andre personer, skriver du deres navn i feltet «Andre». Disse vil ikke få en elektronisk innkalling fra DIPS Samspill. Under «Referenter» velger du hvem som skal være referent i møtet og personer valgt her vil få skrivetilgang til både innkallingen og eventuelt referat basert på innkallingen.

#### <span id="page-12-2"></span>2.3.2 Møtets innhold

Agenda for møtet legges inn i et nytt «Sakspunkt». Du kan lage ett sakspunkt for hele møtets agenda eller du kan velge å lage ett sakspunkt for hvert tema i møtet.

![](_page_12_Picture_129.jpeg)

# <span id="page-13-0"></span>2.3.3 Status på innkalling/referat

#### *Kladd og Under arbeid:*

Når du oppretter en innkalling eller et referat, får det status «Under arbeid». Denne statusen innebærer at alle deltakerne i planen vil kunne lese innholdet. Dersom du endrer statusen til «Kladd» vil kun den som har opprettet det, den/de som står som referent og planens koordinator kunne se innholdet. Dette kan være nyttig dersom du ønsker å kladde innkallingen eller referater før det blir synlig for de øvrige deltakerne.

![](_page_13_Picture_3.jpeg)

#### *Godkjent:*

Både den som har opprettet det, referenter og koordinatorer kan godkjenne en innkalling og et referat. Når du godkjenner en innkalling, velger du om du kun vil godkjenne og arkivere eller om du i tillegg vil opprette et referat basert på innkallingen. Det blir uansett låst for endring og en utskriftsvennlig versjon i pdf-format blir lagt i planens arkivsak.

<span id="page-13-1"></span>En godkjent innkalling/referat kan åpnes opp for redigering av de samme som har tilgang til å godkjenne og det må da godkjennes og arkiveres på nytt for at også den nye versjonen skal bli arkivert.

#### 2.3.4 Sende innkalling

Når innkallingen er klar, kan den sendes som internmelding til de du har lagt til i møtet.

Du trykker på «Send innkalling» og får opp en ferdig utfylt internmelding hvor deltakerne i møtet er forhåndsvalgt i Til-feltet. Dersom du har behov for å gjøre endringer i meldingen, gjør du dette før du trykker på «Send»».

Når innkallingen er sendt, vil dette vises her:

Du kan sende innkallingen flere ganger og du trenger ikke å vente til den er godkjent med å sende den.

![](_page_13_Picture_177.jpeg)

 $\boxdot$  Innkalling

Mottakerne vil få varsel om at de har fått en ny internmelding i DIPS Samspill og vil måtte logge seg på for å se selve innkallingen.

#### <span id="page-13-2"></span>2.3.5 Lage referat

Informasjon fra møtet skrives i referatet inn på hvert enkelt sakspunkt.

Både den som har opprettet referatet, den/de som er merket som referenter og koordinator kan skrive i referatet.

![](_page_13_Picture_178.jpeg)

#### <span id="page-13-3"></span>2.3.6 Sende referat

Du sender et referat på tilsvarende måte som en innkalling: Trykk på «Send referat» og gjør eventuelle tilpasninger i internmeldingen.

#### <span id="page-14-0"></span>2.3.7 Tilganger

Det er lagt inn følgende begrensninger på tilgang til møter:

• Plandeltakere som ikke hører til kategoriene planeier/hovedperson, foresatt/verge, koordinator/stafettholder får kun tilgang til møter med møtedato etter fra-dato på deres medlemsskap: I eksempelet under, vil Tuve Firemann kun se møter med møtedato etter 21.03.2023

![](_page_14_Picture_223.jpeg)

![](_page_14_Picture_224.jpeg)

- Innkalling/referat med status Kladd er kun tilgjengelig for den som har opprettet det pluss referenter og koordinator/stafettholder.
- Innkalling/referat med status Under arbeid og Godkjent er tilgjengelig for alle deltakere, med unntak av det som står i første kulepunkt.

Alle godkjente innkallinger og referater vil også ligge i planens arkiv. Arkivet er også kun tilgjengelig for planens hovedperson, eventuelle foresatte og koordinatorer.

#### <span id="page-14-1"></span>2.3.8 Møter og kalender

Det er ikke lenger mulig å opprette møter fra kalender, og p.t. så vises heller ikke møter i kalender.

**Innboks** 

Sendte

Mitt samtykke

**A** Plandeltakere

 $\mathsf{\sim}$  Samhandling

**El** Meldinger **El** Møter

# <span id="page-14-2"></span>2.4 Meldinger

I meldingsbildet har du oversikt over mottatte, sendte og slettede meldinger knyttet til den planen/samspillet du er inne i. Meldinger du har lagret og ikke sendt, vises under skillearket «Kladd». Det er også her du sender en ny melding ved å trykke på +-ikonet nederst til høyre:

Uleste meldinger vises på flere måter:

- Det kommer fram på planens startside om du har uleste meldinger, evt. hvor mange.
- Det vises et gult varsel-ikon dersom noe under «Samhandling» krever din oppmerksomhet
- Det vises et rødt ikon med tall som angir antall uleste meldinger i menyvalget «Meldinger».

Uleste meldinger er merket med uthevet skrift.

Når du åpner en melding, har du mulighet til å svare, videresende eller slette en melding:

![](_page_14_Picture_18.jpeg)

Kladd

Slettede

![](_page_14_Picture_19.jpeg)

 $\blacksquare$  Meldinger

Du har én ulest melding

Internmeldinger er en sikker og effektiv måte å<br>ha kontakt med andre deltakere i planen. Du kan

sende og ta i mot meldinger og være trygg på at<br>kommunikasjonen skjer på en forsvarlig måte.

# <span id="page-15-0"></span>2.4.1 Sende ny melding

Trykk på Ny-ikonet nede til høyre. Velg mottaker(e) eventuelt med kopimottaker (trykk på Cc til høyre under til-feltet). Skriv inn emne og tekst.

Dersom du lagrer meldingen uten å sende den, legger den seg under Kladd. Da er det kun du som ser den og den blir ikke sendt før du åpner den og trykker på Send.

Når du klikker på «Send» vil meldingen dukke opp i innboksen til mottaker og eventuell kopimottaker. Dersom de har abonnert på varsling (se under), vil de motta epost og/eller sms-varsel om at de har fått en ny melding i DIPS Samspill.

Etter at du har sendt en melding, kan du gå inn på meldingen og holde øye med om mottakerne har lest meldingen din:

# <span id="page-15-1"></span>2.4.2 Varsling av melding

Du kan velge å få varsel på e-post eller sms når du mottar en ny intern melding. Varsling skrur du selv på når du er inne i et samspill. Trykk på **4** - ikonet for å endre dine brukeropplysninger øverst til høyre i bildet. Kryss av for om du ønsker varsel på sms og/eller epost.

Administrator kan overstyre deler av varslingen fra Faste registre. Herfra har man mulighet for å sperre eller åpne for mulighet til å motta sms- eller e-post varsel.

# <span id="page-15-2"></span>2.5 Vedlegg

I menyen på venstre side finner du valget «Vedlegg» under «Tillegg». Bildet brukes til å laste opp vedlegg til planen.

Vedlegg legges i en mappe og dersom du er i en plan kan opplastede vedlegg kan kobles mot planelementer (bakgrunn, mål og tiltak). Øverst i bildet kan du velge å se mapper med tilhørende vedlegg eller du kan velge Liste og kun se selve vedleggene. For å åpne alle

mappene, trykk på «Utvid alle» – ikonet:

#### <span id="page-15-3"></span>2.5.1 Laste opp vedlegg

Dersom det ikke finnes mapper her fra før eller du ikke finner en egnet mappe å laste opp vedlegget i, klikk på + tegnet nede til høyre og fyll ut navnet på mappen:

Åpne mappen og velg «Nytt vedlegg». Klikk på «Velg fil» og velg filen i filbehandleren. Fyll ut en

![](_page_15_Figure_15.jpeg)

© DIPS Front, 2024 16

![](_page_15_Picture_174.jpeg)

![](_page_15_Picture_175.jpeg)

beskrivelse dersom filnavnet ikke er beskrivende nok og trykk Ok for å lagre.

Merk at gyldige filtyper er pdf, docx, doc , odt og txt. Dersom du ikke finner filen du vil laste opp, har den sannsynligvis ikke gyldig format for opplasting i DIPS Samspill.

#### <span id="page-16-0"></span>2.5.2 Koble vedlegg mot et planelement

Dersom du er i en IP, IOP eller Stafettlogg, kan du koble et opplastet vedlegg mot et planelement.

På planelementets meny med de tre prikkene, klikk på «Vedlegg» og dette bildet kommer opp:

Dersom bildet er tomt, er det ingen vedlegg knyttet mot planelementet. Hak av for «Endre tilkoblede vedlegg» og du får listet opp vedlegg knyttet mot planen. Velg vedlegget du ønsker å

![](_page_16_Picture_177.jpeg)

koble mot planelementet og trykk på Ok for å lagre endringen.

# <span id="page-16-1"></span>2.6 Kalender

Kalenderen viser en oversikt over hendelser som er laget fra kalenderen. Møter opprettet i møte-bildet vises p.t. ikke i kalenderen.

I kalender kan du velge mellom måned, uke og dagvisning.

I månedsvisning indikeres en hendelse med et rødt ikon.

Klikk på ikonet og tilhørende hendelser listes opp og kan åpnes fra en egen grå linje:

# <span id="page-16-2"></span>2.6.1 Ny hendelse

Klikk på pluss-ikonet nederst til høyre for Ny hendelse. Du kan legge inn ulike hendelser i hovedpersonens liv som det er ønskelig å dele med de andre deltakerne. Kun Emne og tidspunkt er obligatorisk å fylle ut.

Når du trykker på fra- eller til-dato i en hendelse, får du opp et mindre bilde hvor du velger dato og klokkeslett:

![](_page_16_Figure_16.jpeg)

![](_page_16_Picture_178.jpeg)

● 12:00 Fysiotegani<br>● 14:00 Frist - ny søknad

# <span id="page-17-0"></span>2.6.2 Hendelser i kalender og tilgangstyring

- Alle deltakere kan opprette nye hendelser.
- Alle deltakere kan redigere/slette hendelser de selv har opprettet
- Koordinator kan redigere/slette hendelser opprettet av andre

# <span id="page-17-1"></span>2.7 Deltaker-bildet

I nedtrekkslisten på toppen av bildet er det tilgjengelig ulike visninger. Oversikten viser deltakere med navn og rolle i samspillet, periode for deltakelse og status på deltakelse i samspillet. Hvilke valg som er tilgjengelig, styres av rollen du har i samspillet.

#### <span id="page-17-2"></span>2.7.1 De ulike visningene

![](_page_17_Picture_211.jpeg)

# 2.8 Endre brukeropplysninger

<span id="page-17-3"></span>Øverst til høyre i bildene er det en egen meny med bl.a. mulighet for å endre egne brukeropplysninger.

![](_page_17_Picture_10.jpeg)

#### <span id="page-17-4"></span>2.8.1 Personopplysninger

**Personnummer:** Dersom fullstendig personnummer (11 siffer) ikke er tilgjengelig eller personnummerdelen (de 5 siste) ikke skal registreres, kan du bruke hjelpenummer 00555 (mann) eller 00888 (kvinne) i stedet for et reelt personnummer. Vær obs på at ved bruk av hjelpenummer, sikrer man ikke en entydig identifisering av personen og det er heller ikke mulig å logge seg på med ID-porten.

**HPR-nummer:** Nummer fra Helsepersonell-registeret: Dette kan brukes i stedet for personnummer, og sikrer på samme måte som et fullverdig fødsels- og personnummer, en entydig identifisering av en person. Likevel: Med HPR-nummer er det ikke mulig å logge seg på med ID-porten.

#### <span id="page-17-5"></span>2.8.2 Innloggingsinformasjon og varsling

SMS og/eller epost-varsling sendes til adresse og nummer som er registrert her.

**OBS:** Telefonnummer må alltid oppgis og er nødvendig for å motta engangskode til pålogging i DIPS Samspill.

Det finnes seks ulike hendelser som kan varsles i DIPS Samspill:

- Internmelding mottatt
- Ny kommentar
- Ny kommentar på eget planelement
- Nytt planelement til drøfting
- Nytt planelement til godkjenning
- Nytt planelement godkjent

For brukere av stafettlogg, IP og Enkelt samspill varsles inntil videre kun «Internmelding mottatt».

Hak av i boksene etter hver hendelse for å angi hvordan hendelsen skal varsles. Haker du ikke av i verken SMS eller e-post, så varsles ikke hendelsen. Er noen av valgene allerede haket av og/eller feltet er gjort utilgjengelig, er det fordi administrator har styrt dette på et overordnet nivå.

# <span id="page-18-0"></span>2.8.3 Systemrolle

Det finnes fem ulike systemroller, navnene på disse kan variere fra kommune til kommune.

Personer med rollene Lokal administrator og Faglig ansvarlig må være tilknyttet en enhet. Velg derfor ønsket enhet hvis en av disse rollene er valgt.

Ved å sette hake i feltet «Tilgang til administrasjonssiden fra åpen sone», får personer med systemrolle ulik [Andre] de samme administrasjonsmulighetene i åpen og sikker sone. Som standard skrus noen administrasjonsmuligheter av dersom brukeren ikke befinner seg innenfor det som er definert som sikker sone. Dette kan overstyres ved at administrator setter en hake i dette feltet.

Dersom du har en overordnet systemrolle, kan du på underordnede roller velge hvilke samspillstyper vedkommende kan få opprette.

For mer informasjon om de ulike rollene, se [Om systemrollene.](#page-64-0)

#### <span id="page-18-1"></span>2.8.4 Kontaktinformasjon

For å se/redigere detaljer knyttet til kontaktinformasjonen, klikk på blyant-ikonet.

En person kan ha flere sett med kontaktinformasjon, f.eks. en privat og en for arbeid. Trykk på pluss-tegnet + for å lage et nytt sett. Felt merket med gul stjerne må fylles ut.

Ved å koble personen til en enhet og sette hake på [Bruk adresse fra enhet som gjeldende], vil personen få samme adresse som enheten.

Til ett sett med kontaktinformasjon kan en person ha flere adresser, flere epost-adresser og flere telefonnumre. Det er kun settet merket Standard som vil vises i planens deltakerliste.

#### <span id="page-18-2"></span>2.8.5 Brukernavn og passord

Her kan du endre brukernavn og/eller passord. Trykk på blyant-ikonet og velg ønsket ikon for å gjøre endringer. Se også [Endring av passord.](#page-8-3)

#### <span id="page-18-3"></span>2.8.6 For koordinator/administratorer

Dersom du har en overordnet systemrolle i samspillet, kan du redigere deltakernes brukeropplysninger fra deltakerlisten og/eller legge til nye deltakere. Se kap. [7.2](#page-51-0) [Administrere](#page-51-0)  [og legge til deltakere.](#page-51-0)

Trykk «Tilbake» for å komme tilbake til valgt element.

# <span id="page-19-0"></span>3 De ulike samspillene: Særskilt for enkelt samspill

Et «Enkelt samspill» er tiltenkt behovet for sikker samhandling mellom en mottaker av kommunale tjenester og en eller flere kommunalt ansatte/tjenesteytere, f.eks. der hvor en innbygger har behov for en kommunal koordinator.

Et Enkelt samspill inneholder det vi i forrige kapittel kalte for Felles-funksjoner (Se [De ulike](#page-11-0)  [samspillene: Felles-funksjoner\)](#page-11-0).

Når et Enkelt samspill er opprettet, kan en eller flere personer samhandle med en innbygger ved å utveksle intern-meldinger, dele møteinnkallinger- og referat og dele vedlegg.

Ved behov kan koordinator konvertere et Enkelt samspill til f.eks. en Individuell plan.

Når du åpner et enkelt samspill, kommer du til denne siden. Du kommer også til denne siden når du i venstre meny velger «Start»:

![](_page_19_Picture_79.jpeg)

Hovedpersonen selv, eller dens foresatte og koordinator kan legge inn et bilde og gi utfyllende tekst om hovedpersonen i toppen av bildet.

For ytterligere informasjon om øvrig funksjonalitet i et enkelt samspill, se kapittel [2](#page-11-0) - *[De ulike](#page-11-0)  [samspillene: Felles-funksjoner.](#page-11-0)*

# <span id="page-20-0"></span>4 De ulike samspillene: Særskilt for Individuell plan

Dette kapittelet beskriver funksjonalitet særskilt for individuell plan. I tillegg til det som er beskrevet i dette kapittelet, henviser vi til kap. [2](#page-11-0) for innføring i møter, meldinger, brukeropplysninger med videre.

# <span id="page-20-1"></span>4.1 Startsiden for IP

Når du har logget deg på og åpner en IP, kommer du til startsiden for brukerens plan. Du kommer også til denne siden når du i venstre meny velger «Start»:

![](_page_20_Picture_107.jpeg)

**Øverst** finner du navnet på planeier: Her kan planeier, foresatt eller koordinator legge inn et bilde og skrive inn litt tekst om planen og/eller planeier. Denne delen av bildet blir minimert når du går inn på en annen del av planen og kan da utvides ved å velge haken til høyre  $\vee$ 

**Under** finner du snarveier til bildene for «Min plan», «Møter», «Meldinger» og «Kalender»

**Til venstre** er planens hovedmeny: Ulike valg gir deg tilgang til meldinger, møter, utskrift osv.

# <span id="page-20-2"></span>4.2 Min plan

I denne delen av brukerdokumentasjonen går vi igjennom planbildet som du kommer til når du velger «Min plan». Øvrige funksjoner er omtalt i kapittel [2-](#page-11-0) *[De ulike samspillene: Felles](#page-11-0)[funksjoner.](#page-11-0)*

«Min plan» gir deg innholdet i selve planen. Her har du noen overordnede valg:

![](_page_20_Picture_108.jpeg)

**Mine ressurser/utfordringer og Mine mål og tiltak:** Planens innhold er delt i «Ressurser og utfordringer» og «Mål og tiltak». Trykk på knappen for å vise innholdet.

**Vis mer/mindre:** Planens innhold er delt i planelementer. Trykk på «Vis mer» for å se innholdet i alle planelementene, velg «Vis mindre» for å trekke planelementene sammen.

**Områder:** Linjen under lister opp ulike områdene som planen omhandler. Velg område for å filtrere på kun ett område.

**Nederst til høyre** finner du et + tegn for å opprette nye planelementer på øverste nivå: Hovedmål eller bakgrunn (ressurser/utfordringer).

#### <span id="page-21-0"></span>4.2.1 Planelementene, - planens byggeklosser

Planelementene er delt i to hovedgrupper:

**«Mine ressurser/-utfordringer»:** Her kan du registrere bakgrunns-informasjon om planeier. Bakgrunnsinformasjon kan knyttes mot et område, slik at det blir lett kan få en tematisk oversikt over innholdet.

**«Mine mål og tiltak»:** Her finner du planeiers mål og hvilke aktiviteter som skal gjøres for å nå målene. Du kan registrere hovedmål, delmål og tiltak. Disse kan også knyttes mot områder for lettere oversikt.

Disse planelementene eller byggeklossene har en del felles funksjonalitet:

#### <span id="page-21-1"></span>4.2.2 Planelementenes statuser

Elementets status styrer hvem som kan se det, om det har blitt en del av planen og hvilke oppgaver man kan gjøre med elementet.

![](_page_21_Picture_160.jpeg)

#### <span id="page-21-2"></span>4.2.3 Tilganger, hvem kan gjøre hva i planbildet?

Alle medlemmer av en plan kan registrere nye planelementer, og du som oppretter elementet blir satt som registreringsansvarlig. Når du vil dele innholdet med andre i planen, endrer du status «Til drøfting». De øvrige deltakere av planen vil da kunne lese innholdet og du som registreringsansvarlig kan sammen med koordinator endre på innholdet. Når dere er enige om at elementet skal bli en del av planen og planeier/foresatt samtykker til dette, er det koordinator som godkjenner det og elementet får status Aktiv.

Registreringsansvarlig og koordinator er også de som har mulighet til å endre registreringsansvarlig, bytte område, oppdatere evalueringsdato og starte en evaluering av et aktivt element (se kap[.0\)](#page-23-3).

# <span id="page-22-0"></span>4.3 Bygge opp en plan

#### <span id="page-22-1"></span>4.3.1 Strukturen i en IP

Vanligvis utformes planens mål av - eller i tett samarbeid med, den målene gjelder for. IP I DIPS Samspill støtter to eller tre nivåer av mål og tiltak: Dere kan registrere flere hovedmål og knytte disse mot et område. Under hovedmålet kan dere enten legge delmål og under delmålet tiltak, eller dere kan legge tiltak direkte under hovedmålet. Skjematisk kan det fremstilles slik:

![](_page_22_Figure_3.jpeg)

Dere bestemmer selv hvilken struktur som passer best til den aktuelle planen.

I tillegg kan det registreres informasjon om planeier eller samarbeidet rundt planeier under overskriften «Mine ressurser og utfordringer». Også her kan dere benytte dere av områder for å lettere få oversikt over bakgrunnsinformasjon knyttet til ulike temaer og arenaer. Her er strukturen slik:

![](_page_22_Figure_6.jpeg)

# <span id="page-22-2"></span>4.3.2 Registrere «Mine ressurser/utfordringer»

Trykk på knappen «Mine ressurser/utfordringer», deretter det store pluss-tegnet nederst til høyre i bildet.

![](_page_22_Picture_9.jpeg)

Skriv inn tittel og velg gjerne et område for lettere å få oversikt over bakgrunnsinformasjonen relatert til ulike områder. Innhold under Mine ressurser/utfordringer er ofte informasjon om planeiers behov, ressurser og viktige historiske hendelser/-erfaringer.

Den som står som registreringsansvarlig har skrivetilgang til elementet også når det står med status «Til drøfting» og vedkommende kan også lage en ny versjon etter at det er godkjent og aktivt. Under eventuell beskrivelse kan du legge inn nødvendig tekst.

For å se eller redigere innholdet og legge til vedlegg, utvid elementet enten med haken til høyre eller ved å trykke på vis mer øverst til høyre i bildet.

Hvert element har sin egen meny med valg. Tilgjengelige valg styres av hvilke rettigheter du har i systemet og hvilken status det er på planelementet.

# <span id="page-22-3"></span>4.3.3 Registrere «Mine mål og tiltak»

Trykk på knappen «Mine mål og tiltak», deretter det store pluss-tegnet nederst til høyre i bildet.

![](_page_22_Figure_16.jpeg)

Fremgangsmåten videre er identisk med registrering av bakgrunn under «Mine ressurser/utfordringer».

Fra menyen på planelementet kan du under et hovedmål registrere enten et delmål eller et tiltak og under et delmål kan du registrere et tiltak.

Husk at et godt delmål er lett å evaluere. *Tips: Du kan «teste» målet ved å gjøre det om til et spørsmål og forestille deg hvordan det vil bli å besvare spørsmålet.*

Tiltak er handlinger eller aktiviteter for at planeier skal kunne nå målene sine.

#### <span id="page-23-0"></span>4.3.4 Koble vedlegg mot et planelement

Dersom du er i en IP, IOP eller Stafettlogg, kan du koble et opplastet vedlegg mot et planelement.

På planelementets meny med de tre prikkene, klikk på «Vedlegg» og dette bildet kommer opp:

Dersom bildet er tomt, er det ingen vedlegg knyttet mot planelementet. Hak av for «Endre tilkoblede vedlegg» og du får listet opp vedlegg knyttet mot planen. Velg vedlegget du ønsker å koble mot planelementet og trykk på Ok for å lagre endringen.

![](_page_23_Picture_8.jpeg)

#### <span id="page-23-1"></span>4.3.5 Kommentarer

Når et element har status «Til drøfting» eller «Aktiv», kan du alltid skrive kommentarer på elementet. Trykk på elementets meny, velg Kommentar og trykk på haken for å lagre:

![](_page_23_Picture_11.jpeg)

# <span id="page-23-2"></span>4.3.6 Godkjenne og sette aktivt

Når et element er klart til å bli en del av planen, er det koordinator som trykker på Godkjenn og setter elementet som aktivt. Et aktivt mål/tiltak er enkelt å endre på via evalueringsbildet, et bakgrunnselement velger man å lage en ny versjon av. I begge tilfeller sikrer man at planens historikk blir tatt vare på.

<span id="page-23-3"></span>**Vær obs på at:** Du kan kun godkjenne et mål eller tiltak dersom det overordnede elementet er godkjent. Sagt på en annen måte: **Du må alltid godkjenne oven ifra og ned!**

# <span id="page-24-0"></span>4.4 Endre på aktive elementer i planen

Et aktivt element er låst for redigering. Likevel kan du enkelt gjøre endringer: Du kan endre noen overordnede verdier fra selve planelement-menyen eller gjøre endringer i selve innholdet ved å velge «Ny versjon» eller «Evaluering»:

#### <span id="page-24-1"></span>4.4.1 Endre Mine ressurser og utfordringer

Dersom du ønsker å endre på innholdet i en godkjent/Aktiv registrering under Mine ressurser og utfordringer, klikk på menyen til elementet:

- Kategori og registreringsansvarlig kan endres under «Endre».
- Skal du endre på selve innholdet velger du «Ny versjon». Det forrige elementet blir tatt vare på som et passivt element og du får en kopi med status «Til drøfting» som du kan redigere på.
- Forrige versjon blir tilgjengelig under Historikk.

#### <span id="page-24-2"></span>4.4.2 Endre Mål og tiltak

Dersom du ønsker å endre på et godkjent/aktivt mål eller tiltak, klikk på menyen til elementet:

- Kategori, planlagt evalueringsdato og registreringsansvarlig kan endres under «Endre».
- Skal du endre på selve innholdet velger du «Evaluering».

![](_page_24_Picture_11.jpeg)

![](_page_24_Picture_12.jpeg)

# <span id="page-25-0"></span>4.5 Evaluere, endre, avslutte eller videreføre et mål eller tiltak

#### <span id="page-25-1"></span>4.5.1 Evalueringens hvem, når, hvor og hvordan

*Merk at valget for evaluering ikke er tilgjengelig fra mobiltelefon.*

**Hvem kan starte en evaluering?** Den som oppretter et element eller blir tildelt rollen, blir satt som registreringsansvarlig. Den som er registreringsansvarlig OG koordinator kan starte en evaluering.

**Når kan den startes?** Når et mål eller tiltak er satt som Aktiv, kan det evalueres.

**Hvor kan man starte?** Du kan starte en evaluering fra et hvilket som helst mål eller tiltak.

**Hvordan evaluerer man?** Dersom elementet du starter å evaluere ikke har et underordnet element, kan du fullføre evalueringen fra elementet du starter på. Dersom elementet du starter på har underordnede elementer, må også disse evalueres før du kan fullføre evalueringen.

#### <span id="page-25-2"></span>4.5.2 Gjennomføring av evaluering

Når du har valgt Evaluering fra menyen til et planelement, kommer du inn i evalueringsbildet. I dette eksemplet har vi et hovedmål, et delmål og et tiltak. Vi velger å starte evalueringen fra hovedmålet og evalueringsbildet ser da slik ut:

 $\overline{\mathbf{a}}$  Volg det du vil evoluere

I øvre halvdel av bildet velger du hvor du vil starte evalueringen. Klikk på elementets overskrift for å velge elementet.

I nedre halvdel av bildet er selve evalueringsskjemaet.

«**Vurder»** i hvilken grad målet er nådd eller tiltaket har fungert.

Deretter velger du «**Konklusjon»; -** hva skal skje med dette målet/tiltaket:

![](_page_25_Picture_155.jpeg)

• **Viderefør**: Målet eller tiltaket skal videreføres. Dersom du står på et tiltak, får du anledning til å legge til eller endre til-dato på tiltaket. I tillegg kan du legge inn utfyllende tekst.

• **Endre**: Målet eller tiltaket skal endres: Innholdet i eksisterende planelement vises i bunnen av bildet, og du kan endre på de feltene du ønsker å endre.

![](_page_26_Picture_103.jpeg)

• **Avslutt**: Målet eller tiltaket skal avsluttes. Velg «**Begrunnelse»** for avslutting. Dersom elementet du vil avslutte inneholder underordnede elementer, må du velge å avslutte også disse.

Dersom elementet du evaluerer har blitt evaluert tidligere, kan du se tidligere evalueringer ved å klikke på «Historikk» øverst til høyre i evalueringsskjemaet.

#### **«Lagre»**

Du kan når som helst lagre en påbegynt evaluering. Dersom du velger å lagre og lukke en evaluering uten å fullføre, vil du i planbildet se et ikon i status-feltet som indikerer at det finnes en påbegynt evaluering – til høyre for rød pil i bildet under.

Under status-feltet vil en indikator vise verdi fra sist registrerte måloppnåelse i evalueringsbildet (grønn pil)

![](_page_26_Picture_7.jpeg)

#### **«Fullfør»**

Det er kun koordinator som har anledning til å trykke på «Fullfør» for å effektuere resultatet av en evaluering. Fullfør-knappen blir tilgjengelig når alle obligatoriske felt knyttet til en evaluering er fylt ut.

#### **Historikk og resultatet av evalueringen**

Når en evaluering er fullført, vil du føres tilbake til planbildet og du ser umiddelbart resultatet av evalueringen.

Velg «Historikk» fra planmenyen for å se hvordan planelementet så ut før og etter fullført evaluering og for å få tilgang til eventuelt utfyllende tekst fra evalueringen.

Du kan også få fram en samlet oversikt over sist evaluering ved å velge «Skriv ut» under «Tillegg» i planmenyen (se neste avsnitt). Hak av på «Godkjent plan med evalueringer…»:

# <span id="page-27-0"></span>4.6 Skriv ut/dokumentvisning/arkiv

Bildet gir mulighet for utskrift og arkivering. Du kommer inn i bildet ved å velge «Skriv ut» eller «Arkiv» under «Tillegg» i planmenyen eller Dokumentvisning i gammel planmeny. I nedtrekksmenyen øverst i bildet kan du velge mellom forhåndsvisning/utskrift, Godkjent plan eller Arkiv (kun for planeier/foresatt/koordinator):

# <span id="page-27-1"></span>4.6.1 Forhåndsvisning/utskrift

Hak av for det du vil lese (forhåndsvise) eller skrive ut.

PASSORD TIL FORHÅNDSVISNING OG UTSKRIFT

Når du har valgt det du vil ha med, velger du forhåndsvisning nederst i bildet. Du får opp et vindu med passord til visning av PDF-filen. Marker passordet (ved f.eks å dobbeltklikke på det og trykke Ctrl+C), klikk på [Forhåndsvisning] og lim inn passordet i neste vindu ved å trykke Ctrl+V. Du får da opp planen som en PDF-fil og kan skrive den ut.

Plandetalje

 $\bigcirc$  Godkjent plan pr dags dato

T.

.<br>Passivisert etter date 01.10.2023

#### <span id="page-27-2"></span>4.6.2 Godkjent plan/Les hele planen

Oversikt over alle godkjente elementer i planen.

Leseoversikten inneholder:

- Informasjon om planeier
- Samtykkeinformasjon
- Godkjente deltakere i planen
- Godkjente bakgrunn elementer
- Godkjente mål, delmål, tiltak eller evalueringer
- Liste over evt. delplaner og vedlegg

#### <span id="page-27-3"></span>4.6.3 Arkiv

![](_page_27_Figure_20.jpeg)

![](_page_27_Picture_194.jpeg)

![](_page_27_Picture_24.jpeg)

Her får planeier/foresatt/koordinator en oversikt over innholdet i arkivet og de kan lage og arkivere nye. Dersom det står journalpostnummer i kolonnen for dette, indikerer det at filen er lagret i det integrerte NOARK5-arkivet.

Klikk på [Arkiver ny versjon] nederst til høyre, gi filen et beskrivende navn og velg det du vil ha med. Klikk deretter [Opprett og arkiver] og du kommer tilbake til listen over dokumenter. Hvis du vil åpne filen, kopierer du passordet og limer det inn når du blir bedt om det. Du kan også trykke på det røde krysset for å slette versjoner, dersom du har tilgang til det.

# <span id="page-28-0"></span>4.7 Logg

Loggen gir oversikt over endringer i planen, når det har skjedd og hvem som har utført endringene.

![](_page_28_Picture_100.jpeg)

Du kan endre fra- og til-dato for å vise en annen periode.

# <span id="page-29-0"></span>5 De ulike samspillene: Særskilt for Individuell opplæringsplan

På midten av Startsiden finner du et felt med store grå knapper. Merk at utvalget av knapper vil henge sammen med hvilken rolle du har i planen:

![](_page_29_Picture_125.jpeg)

I tillegg til at knappene fungerer som snarveier til sentrale funksjoner (se neste kapittel), så inneholder de beskrivende tekst om disse funksjonene. På noen av knappene vil det også framkomme om det har skjedd endringer siden sist du var pålogget m.m.

# <span id="page-29-1"></span>5.1 Arbeidsbord

Knappen [Endringer siden sist] gir informasjon over hvor mange endringer det har blitt gjort i planen siden sist du var pålogget. Når du klikker på knappen, kommer du inn i bildet «Arbeidsbord». Dette bildet har to ulike visninger: «Under arbeid» og «Endringer/ påminnelser».

![](_page_29_Figure_6.jpeg)

#### <span id="page-29-2"></span>5.1.1 Endringer siden sist og påminnelser

Hvis du på Arbeidsbordet velger [Endringer/påminnelser], får du tilgang til fire lister med oversikt over endringer i planen siden sist innlogging:

![](_page_29_Picture_126.jpeg)

**Elementer m/kommentarer:** Oversikt over elementer med kommentarer.

**Påminnelser:** Mål som krever evaluering eller elementer som har behov for ny reg.ansvarlig.

#### <span id="page-29-3"></span>5.1.2 Planelementer under arbeid

Hvis du velger [Under arbeid] får du oversikt over alle elementer du har tilgang til og som er under arbeid i planen. Elementene er gruppert etter hvilken status de har.

For å redigere eller se alle detaljer om elementet, klikk på [Detaljer].

#### <span id="page-30-0"></span>5.2 Planelementer - statuser og typer

*(Begrepene bakgrunn, hovedmål, delmål, tiltak og evaluering er standardbenevnelser fra DIPS Front. Vi gjør oppmerksom på at kommunen kan ha endret disse i oppsettet av DIPS Samspill i din kommune)*

Fra Startsiden fører knappene [Bakgrunn] og [Mål, tiltak eller evalueringer] deg til Planelement-bildet. Når du kommer inn i bildet, kan du endre visning med nedtrekksmenyen i toppen av bildet.

![](_page_30_Picture_167.jpeg)

#### <span id="page-30-1"></span>5.2.1 Om statuser

Et planelement kan ha ulike statuser. Statusen styrer hvem som kan se og endre det:

![](_page_30_Picture_168.jpeg)

**Til drøfting**

- **foresatt/elev:** Den som har opprettet elementet kan redigere det, og foresatte/elev kan se elementet og kommentere det.
- **Til godkjenning:** Den som har opprettet elementet kan redigere det, og alle deltakere utenom eleven/foresatte kan se det. Eventuelle tidligere kommentarer skjules.

![](_page_30_Picture_169.jpeg)

#### <span id="page-30-2"></span>5.2.2 Standardverdier

Når du lager nye planelementer, inneholder de mange ferdigutfylte felt (status, datofelt m.fl.). Disse styres enten av kommunens register for standardtekster eller av et overordnet element. Kontakt administratoren av systemet dersom standardverdiene ikke er oppdatert.

#### <span id="page-30-3"></span>5.2.3 Bakgrunn

Under «Bakgrunn» skriver du om barnets/elevens behov, ressurser og viktige historiske hendelser/-erfaringer. Informasjonen som legges inn her, grupperes i Bakgrunnsområder. Nye bakgrunnsområder opprettes av administrator i kommunen.

![](_page_30_Picture_170.jpeg)

standard på nye elementer.

**Reg.ansv.:** Registreringsansvarlig. Denne personen har sammen med planansvarlig skrivetilgang til elementet inntil det godkjent.

**Bildegalleri/dokumentarkiv**: To knapper som blir synlige når elementet er lagret.

# <span id="page-31-0"></span>5.2.4 Langsiktig mål

Når en ny plan blir opprettet, blir det også opprettet et overordnet/langsiktig mål som må endres. Dette blir satt «Til drøfting» ved lagring av den nye planen. Et langsiktig mål kan være en visjon eller et overordnet mål for barnet/eleven.

Systemet tillater kun ett godkjent langsiktig mål til enhver tid. For å endre et slikt mål, klikker

du først på pluss-tegnet + for å opprette et nytt langsiktig mål. Dette blir en kopi av

elementet du stod på og får status kladd. For å godkjenne det nye målet, må du først passivisere det gamle. Trykk på det røde krysset for å passivisere det gamle og deretter den grønne haken for å godkjenne det nye.

#### <span id="page-31-1"></span>5.2.5 Hovedmål

Hovedmål kobles mot arbeidsområde. Et arbeidsområde kan inneholde flere hovedmål.

For å legge inn et nytt hovedmål, klikk på lenken [Nytt hovedmål].

![](_page_31_Picture_219.jpeg)

# <span id="page-31-2"></span>5.2.6 Delmål

Delmål er konkrete og detaljerte mål. Bruk gjerne bakgrunnsområdene som hjelp når du skal lage nye delmål. Et godt delmål er lett å evaluere. *Tips: Du kan «teste» målet ved å gjøre det om til et spørsmål og forestille deg hvordan det vil bli å besvare spørsmålet.*

For å legge inn et nytt delmål, klikk på lenken [Nytt delmål].

![](_page_31_Picture_220.jpeg)

**Reg.ansv**.: Registreringsansvarlig. Denne personen har sammen med planansvarlig skrivetilgang til elementet inntil det evt. blir låst ved godkjenning **Tekst:** Her kan du gi en utfyllende beskrivelse av delmålet.

**Dokumentarkiv**: Knappen blir synlig når elementet er lagret.

#### <span id="page-32-0"></span>5.2.7 Evaluering

For å opprette en ny evaluering, trykk på lenken [Ny evaluering] utenfor det målet du vil evaluere.

![](_page_32_Picture_174.jpeg)

#### <span id="page-32-1"></span>5.2.8 Tiltak

Tiltak er handlinger for at barnet/eleven skal kunne nå målene sine. Tiltakene kobles som regel til et delmål, men det er også mulig å opprette frittstående tiltak.

For å lage et nytt tiltak, klikker du på lenken [Nytt tiltak] utenfor det målet det skal kobles mot.

**Koblet til mål:** Viser hvilket overordnet element tiltaket er koblet mot.

![](_page_32_Picture_175.jpeg)

**Dokumentarkiv**: Knappen blir synlig når elementet er lagret.

# <span id="page-32-2"></span>5.3 Hvordan arbeide med planelementene

Planelement-bildet har en visning for [Bakgrunn] og en for [Mål, tiltak osv.] I bildet finner du to ulike menyer (se bildet): En overordnet meny øverst oppe til høyre, med valg som påvirker hele visningen i bildet, f.eks. om du vil at passive elementer skal vises eller skjules. Den andre menyen gir deg valg knyttet til tilhørende planelement, f.eks. ny kommentar.

![](_page_33_Picture_0.jpeg)

Innholdet i menyene styres av hvilke tilganger du har i planen og planelementets status.

#### <span id="page-33-0"></span>5.3.1 Lage nytt element

Du kan opprette et nytt element på tre måter: Enten klikker du på pluss-tegnet oppe til høyre, eller du velger pluss-tegnet på overordnet element, alternativt [Ny basert på], i menyen tilhørende et planelement:

![](_page_33_Picture_131.jpeg)

Når du har valgt type element, fyller du ut nødvendige data i bildet til høyre. Dato-feltene vil være forhåndsutfylt – endre disse dersom du ønsker andre datoer. Husk at felt merket med gul stjerne må fylles ut. Velg [Lagre] for å mellomlagre eller [Lagre og lukk] for å avslutte. Elementet du har opprettet vil være markert med en grå ramme.

#### <span id="page-33-1"></span>5.3.2 Lag ny basert på

Hvis elementet er godkjent/signert, kan du lage et nytt element basert på dette. Klikk på menyen tilhørende elementet og velg [Lag ny basert på]. Du får da opp et nytt element. Dette er en kopi av det du stod på med status [Til drøfting].

#### <span id="page-33-2"></span>5.3.3 Kommentarer

Når et element står med enkelte statuser (se kap. 5.2.1 – Om statuser) er det mulig for plandeltakerne å skrive kommentarer.

#### OPPRETTE NY KOMMENTAR

Trykk på menypunktet [Ny kommentar] på det elementet du ønsker å kommentere. Skriv inn kommentaren.

Trykk på knappen [Lagre] for å lagre og synliggjøre kommentaren for de andre deltakerne, eller trykk [Avbryt] for å gå tilbake til elementet.

#### SLETTE KOMMENTAR

Kommentarer kan slettes ved å trykke på søppelbøtten til høyre på kommentaren.

#### <span id="page-33-3"></span>5.3.4 For planansvarlig

#### GODKJENNE ETT ELLER FLERE ELEMENTER PÅ EN GANG

Velg menyen til høyre for elementet som kan godkjennes. Klikk Godkjenn og elementet blir godkjent og låst.

![](_page_34_Picture_2.jpeg)

Dersom du ønsker å godkjenne flere elementer på en gang, trykk på menyen øverst oppe til høyre på siden og velg [Godkjenn flere].

Du kommer da til [Arbeidsbordet] i visningen «Under arbeid». Til høyre i bildet er det avhakingsruter hvor flere elementer kan merkes for godkjenning i en operasjon. Alle planelementer med status [Til godkjenning] vil være forhånds-avhaket. Hak av på [Merk alle] for å godkjenne alle som kan godkjennes.

Vær obs på:

- Elementer uten avhakings-mulighet vil ha en merknad i merknadskolonnen som sier hvorfor elementet ikke kan godkjennes.
- For å godkjenne et tiltak eller en evaluering må overliggende element være godkjent.
- For å godkjenne et hovedmål/delmål, må evalueringsdato være fylt ut. Du kan legge inn eller endre evalueringsdato direkte i tabellen. Det er en knapp nederst i bildet for lagring av endrede evalueringsdatoer.
- Når du trykker på [Godkjenn] så godkjennes alle merkede elementer.
- Hvis du prøver å godkjenne to eller flere evalueringer på samme mål, vil det komme en melding om det, og du må velge kun en (eller ingen) evaluering for å gå videre med godkjenningen.

#### PASSIVISERE

Du passiviser et godkjent element ved å velge [Passiviser] i planelement-menyen. Elementet vil da ikke lenger vises i listen, men kan synliggjøres ved å hake av i boksen [Vis passive]. Passive elementer kan ikke settes til godkjent eller redigeres på. Det må begrunnes hvorfor man ønsker å passivisere et element og denne begrunnelsen finner man igjen i [Logg] under [Arbeidsbord].

# <span id="page-34-0"></span>5.3.5 Koble vedlegg til planelementer

#### DOKUMENTARKIV/BILLEDGALLERI

Dokumenter kan knyttes både mot planelementer og vedtak. Bilder kan knyttes mot Bakgrunnselementer.

Funksjon for dette finnes under:

- Bakgrunn
- Langsiktig mål, Hovedmål, Delmål, Tiltak, Evaluering
- Delplan
- Vedtak

Trykk [Rediger] på et element som ikke er godkjent og du får opp knappene [Dokumentarkiv] alternativt [Bildegalleri].

**Beskrivelse:** Beskrivelse av filen man ønsker å laste opp Filsti: Sti til hvor filen er lagret

Trykk på knappen [Browse] eller [Bla igjennom] for å søke etter dokumenter/bilder. Trykk på knappen [Last opp] når du har funnet filen du vil knytte opp mot elementet i planen. Når dokumentet er lastet opp, er det et rødt kryss i høyre hjørne på fil-ikonet. Ved å trykke på dette sletter man filen fra elementet.

Trykk «Tilbake» for å komme tilbake til valgt element.

Dokumenter i PDF format, MS Word (både .docx og .doc) og txt-filer er tillatt for opplasting.

# <span id="page-35-0"></span>5.4 Delplaner og andre vedlegg

Her registreres informasjon om barnet/eleven med mulighet for tilknyttede dokumenter som er relevante for deltakerne i samspillet. De er ikke nødvendigvis en del av selve planen, men du finner en oversikt over dem der. Eksempler er tiltak/pleieplan, IOP osv.

Du registrerer inn en ny delplan ved å klikke på pluss-tegnet +.

![](_page_35_Picture_210.jpeg)

Trykk [Lagre] for å lagre delplan. Denne kan siden endres på ved å trykke på blyant-ikonet på valgt delplan.

#### <span id="page-35-1"></span>5.4.1 Dokumentarkiv

På hver enkelt delplan finnes det en knapp som heter [Dokumentarkiv]. Trykk på denne for å legge inn et dokument knyttet mot delplan.

# <span id="page-35-2"></span>5.5 Møter

#### <span id="page-35-3"></span>5.5.1 Lage møteinnkalling fra kalender

Du kan opprette en møteinnkalling fra både listen over møter og fra kalenderen.

![](_page_35_Picture_13.jpeg)

Hak av for de deltakerne du vil sende innkallingen til,

og skriv evt. navnene på personer som ikke er registrert i DIPS Samspill i feltet for andre deltakere (DIPS Samspill støtter ikke utsendig av møteinnkalling til disse, innkallingen må derfor skrives ut og sendes dem manuelt). Fyll ut de resterende feltene.

Dersom det nederst i bildet er haket av for «Lag kopi som innkalling til møte», så vil det skje tre parallelle hendelser når du velger [Lagre og send]:

- 1. Det opprettes en kalenderavtale i planens kalender.
- 2. Det opprettes en møteinnkalling tilgjengelig under «Møter» (se neste side).
- 3. Det sendes en internmelding til de elektroniske deltakerne av planen det ble haket av for.

Vær oppmerksom på:

- Dersom du kun velger [Lagre], vil innkallingen ikke bli sendt.
- Dersom du fjerner haken på «Lag kopi som innkalling til møte», vil innkallingen ikke være tilgjengelig under «Møter».

#### <span id="page-36-0"></span>5.5.2 Liste over møter

Du når bildet for Møter fra menyen på venstre side:

![](_page_36_Picture_4.jpeg)

Listen over møter viser møteinnkallinger og møtereferater tilknyttet samspillet. Den gir deg tilgang til skjemaer for innkalling og referat, og gir deg mulighet til å forhåndsvise, skrive ut og arkivere ferdige skjemaer. Alle kan opprette innkalling/referat - også de som kun har lesetilgang til samspillet.

Innkallingen/referatet kan redigeres/slettes av registreringsansvarlig eller av koordinator i samspillet.

I kolonnen «Type» framkommer det om det er innkalling eller referat. Til høyre er det bl.a. ikon for rask forhåndsvisning av innkallingen/referatet.

![](_page_36_Figure_8.jpeg)

# <span id="page-36-1"></span>5.5.3 Arbeide med innkalling fra Liste over møter

Innkallinger/referater som ikke er godkjent, kan åpnes og redigeres av registreringsansvarlig/ koordinator ved å klikke på blyantikonet. Hvis du vil lage en ny innkalling fra dette bildet, klikker du på det grønne pluss-tegnet +. Sørg for at felt med gul stjerne er fylt ut.

![](_page_36_Picture_192.jpeg)

inn. Du kan redigere på denne listen.

**Neste møte**: Dato for neste møte **Aktuelt/innledning**: Aktuelle saker, innledning til referatet

Trykk på [Lagre] når du har fylt ut feltene over. Da kommer pluss-tegnet  $+$  for nytt sakspunkt til syne under notat-feltet for 'Aktuelt/innledning' nederst i bildet.

Sakspunkter

#### NYTT SAKSPUNKT

Trykk på pluss-tegnet + vist i bildet over. Felt merket med gul stjerne må fylles ut.

![](_page_37_Picture_206.jpeg)

å avbryte registreringen av punktet.

For å flytte, endre eller slette et sakspunkt, bruk flytt-ikonet.

Når en innkalling har blitt lagret, er skriver-ikonet øverst i bildet tilgjengelig. Trykk på ikonet for utskriftvisning. Trykk på tilbake-knappen i nettleseren for å komme tilbake til skjemaet.

#### <span id="page-37-0"></span>5.5.4 Arbeide med referat fra Liste over møter

Du kan enten opprette et referat basert på et tomt skjema eller du kan lage et referat basert på en innkalling.

For å opprette et referat basert på et **tomt skjema**, trykk på pluss-ikonet i listen og velg Nytt referat.

![](_page_37_Figure_12.jpeg)

Som oftest vil det være enklere å lage et referat basert på **en innkalling**. Dette kan skje på to måter:

1. Godkjenn en innkalling ved å trykke på godkjenningshaken i listen over møter. Du får da opp disse valgene:

![](_page_37_Picture_207.jpeg)

- 1b. Velg 'Godkjenn, arkiver og lag møtereferat'. Innkallingen blir da låst for endring, en pdf av innkallingen legges i arkivet og det etableres et nytt referat i listen over møter basert på innkallingen.
- 2. Dersom innkallingen allerede er godkjent og arkivert, kan du lage et referat basert på denne ved å klikke på +-ikonet til innkallingen.

Når innkallingen har blitt godkjent og det har blitt dannet et referat basert på denne, framkommer referatet i en egen linje. Klikk på blyanten for å redigere.

![](_page_38_Picture_168.jpeg)

#### UTSKRIFT AV MØTEREFERAT

Trykk på skriver-ikonet i listen over møtereferat eller inne på selve møtereferatet. Kopier passordet. Lim inn passord og åpne forhåndsvisningen. Skriv ut.

![](_page_38_Picture_169.jpeg)

#### SLETTING AV MØTEREFERAT

Sletting av møtereferat gjøres fra listen i oversikt over møtereferat. Kun den som har opprettet møtereferatet og koordinator i planen har tillatelse til å slette møtereferatet. Trykk på Slett-ikonet ved siden av møtereferat du ønsker å slette.

# <span id="page-38-0"></span>5.6 Meldinger

I meldingsbildet har du oversikt over sendte, mottatte og slettede meldinger relatert til planen. Det er også her du sender en ny melding. Uleste meldinger er merket med uthevet skrift. Når man trykker på en ulest melding, blir melding satt som lest.

Du har mulighet til å svare, videresende eller slette mottatte meldinger.

#### <span id="page-38-1"></span>5.6.1 Sende ny melding

Trykk på Ny-ikonet oppe til venstre. Kryss av for hvem som skal være mottaker eller kopimottaker av meldingen. Skriv inn emne og tekst. Når du klikker på [Send] vil meldingen dukke opp i innboksen til mottaker og kopimottaker. Dersom de har abonnert på varsling (se under), vil de motta epost og/eller sms-varsel om at de har fått en ny melding i DIPS Samspill.

#### <span id="page-38-2"></span>5.6.2 Varsling av melding

Du kan velge å få varsel på e-post eller sms når du mottar en ny intern melding. Varsling skrur du selv på når du er inne i et samspill. Trykk på **i** konet for å endre dine brukeropplysninger øverst til høyre i bildet. Kryss av for om du ønsker varsel på sms og/eller epost.

Administrator kan overstyre deler av varslingen fra Faste registre. Herfra har man mulighet for å sperre eller åpne for mulighet til å motta sms- eller e-post varsel.

# <span id="page-38-3"></span>5.7 Kalender

Kalenderen viser en oversikt over hendelser og møter i tilknytning til samspillet.

#### <span id="page-38-4"></span>5.7.1 Ny hendelse

Klikk på ikonet for Ny hendelse. Her kan man legge inn ulike hendelser i hovedpersonens liv som det er ønskelig å dele med de andre deltakerne. Legg merke til at kun Emne som er obligatorisk å fylle ut.

#### <span id="page-38-5"></span>5.7.2 Nytt møte

Klikk på ikonet for Nytt møte. For videre info – se [Møter.](#page-12-0)

# <span id="page-39-0"></span>6 De ulike samspillene: Særskilt for Stafettlogg

Når du har logget deg på og åpner en stafettlogg, kommer du til stafettloggens startside. Du kommer til samme side når du i venstre-meny klikker på «Start»:

![](_page_39_Picture_102.jpeg)

**Øverst** ser du navn og eventuell utfyllende informasjon om stafettloggens hovedperson. Her kan hovedpersonen, foresatt eller stafettholder legge inn et bilde og skrive inn litt tekst om stafettloggen og/eller hovedpersonen. Stafettholder kan også endre Nivå etter å ha trykket på blyanten. Denne delen av bildet blir minimert når du går inn på en annen del av stafettloggen og kan da utvides ved å velge haken til høyre

**Under** finner du snarveier til bildene for «Plan», «Møter», «Meldinger» og «Kalender»

**Til venstre** er stafettloggens hovedmeny: Ulike valg gir deg tilgang til meldinger, møter, utskrift m.v.

# <span id="page-39-1"></span>6.1 Planbildet

I denne delen av brukerdokumentasjonen, går vi igjennom planbildet som du kommer til når du velger «Plan». Øvrige funksjoner er omtalt i kapittel [2-](#page-11-0) *[De ulike](#page-11-0)  [samspillene: Felles](#page-11-0)[funksjoner.](#page-11-0)*

**I Planbildet** ser du innholdet i selve stafettloggen:

![](_page_39_Picture_103.jpeg)

Her har du noen overordnede valg:

**Vis mer/mindre:** Planens innhold er delt i planelementer. Trykk på «Vis mer» for å se innholdet i alle planelementene, velg «Vis mindre» for å trekke planelementene sammen.

**Områder:** Linjen under lister opp ulike områdene som planen omhandler. Velg område for å filtrere på kun ett område.

**Nederst til høyre** finner du et + tegn for å opprette nye oppmerksomheter.

# <span id="page-40-0"></span>6.2 Planelementer – statuser og typer

De ulike nivåene i stafettloggens planelementer; «Oppmerksomhet», «Mål» og «Tiltak» i bildet over, kan ha en annen benevnelse i din kommune.

Hva du har tilgang til å gjøre i bildet styres av hvilken rolle du har i stafettloggen. Det vanlige er at kun stafettholder og deltakere med rollen «Andre» har tilgang til å opprette nye planelementer. Kun Stafettholder kan godkjenne et element og fullføre en evaluering. Alle kan skrive kommentarer.

#### <span id="page-40-1"></span>6.2.1 Statuser

Elementets status styrer hvem som kan se det, om det har blitt en del av planen og hvilke oppgaver man kan gjøre med elementet.

Status velger du fra planelementets meny – tre prikker lengst til høyre for overskriften. Det er rollen din i stafettloggen som bestemmer hvilke tilganger du har til dette feltet.

![](_page_40_Figure_10.jpeg)

 $\ddot{\phantom{1}}$ 

Når du lager et nytt planelement, får det status Kladd. Kladd Elementer med denne statusen kan kun sees av den som har opprettet det.

Til drøfting betyr at alle deltakere kan se elementet og skrive kommentarer på det. Til drøfting

- Aktiv Aktivt betyr at dette er en del av planen. Hvis du ønsker å endre det, kan du under Mine mål og tiltak gå veien om Evaluering for å endre eller avslutte elementet.
- Elementet har blitt passivisert og blitt en del av planens historikk. Det er kun synlig Passiv for hovedpersonen, foresatt/verge og stafettholder

# <span id="page-40-2"></span>6.2.2 Typer

*Oppmerksomhet*, *bekymring* eller *undring* er de mest brukte benevnelsene på det øverste nivået i en stafettlogg. En stafettlogg kan inneholde flere elementer på dette nivået og det som står her, er det som danner utgangspunkt for at det har blitt opprettet en stafettlogg.

*Mål* er ønsket situasjon og *Tiltak* er den innsatsen eller aktiviteten man gjennomfører for å nå det overordnede målet. Hver *Oppmerksomhet*, *bekymring* eller *undring* kan ha mange mål og hvert mål kan ha mange *tiltak* og/eller *evalueringer.*

#### <span id="page-40-3"></span>6.3 Hvordan arbeide med planelementene

#### <span id="page-40-4"></span>6.3.1 Lage et nytt planelement

Før du kan opprette mål/tiltak, må du ha laget ett eller flere elementer på øverste nivå. Dersom du har tilgang til å opprette nye elementer, vises det et blått pluss-ikon nederst til høyre. Klikk på det for å komme i gang.

![](_page_41_Picture_1.jpeg)

#### <span id="page-41-0"></span>6.3.2 Skrive innhold

Du registrerer et område på oppmerksomheten ved å velge fra nedtrekksmenyen. Gi elementet en tittel/overskrift – dette er obligatorisk.

Du settes automatisk selv som registreringsansvarlig, du får da anledning til å redigere elementet inntil det blir godkjent og du kan starte en evaluering etter at det er godkjent. Du kan endre registreringsansvarlig til annen person uten at du selv mister tilgang til å redigere det videre.

For å opprette underliggende elementer (mål og tiltak), klikk på ikonet med de tre prikkene for å åpne planelementets meny:

Du kan opprette mål fra oppmerksomhetens meny og tiltak fra målets meny.

Dersom du oppretter et tiltak, vises

det et eget felt for Ansvarlig. Vær obs på at dette feltet er tiltenkt den som er ansvarlig for utføringen av selve tiltaket og ikke nødvendigvis den samme som registreringsansvarlig.

#### <span id="page-41-1"></span>6.3.3 Redigere og/eller endre rekkefølgen

Når du har laget et mål eller tiltak, kan du inntil det er godkjent og dersom du har tilgang, endre på innholdet og/eller endre plasseringen.

Klikk på blyantikonet (se bildet til høyre) og elementet åpnes for redigering.

I feltene for «Koble til» vises overordnede elementer. Endre verdien i disse feltene for å flytte det til et annet sted i stafettloggen.

![](_page_41_Picture_169.jpeg)

![](_page_41_Figure_14.jpeg)

![](_page_41_Picture_170.jpeg)

#### <span id="page-42-0"></span>6.3.4 Kommentarer

Når et element er synlig for andre deltakere, kan innholdet drøftes og kommenteres ved hjelp av kommentar-funksjonen. Du kan selv slette egne kommentarer.

![](_page_42_Picture_2.jpeg)

#### <span id="page-42-1"></span>6.3.5 Vedlegg

I planmenyen på venstre side finner du valget «Vedlegg» under «Tillegg».

Vedlegg legges i en mappe og opplastede vedlegg kan etterpå kobles mot planelementene. Øverst i bildet kan du velge å se mapper med tilhørende vedlegg eller du kan velge Liste og kun se selve vedleggene. For å åpne alle mappene, trykk på «Utvid alle» – ikonet:  $|\hat{z}|$ 

#### <span id="page-42-2"></span>6.3.6 Laste opp vedlegg

Dersom det ikke finnes mapper her fra før eller du ikke finner en egnet mappe å laste opp vedlegget i, klikk på + tegnet nede til høyre og fyll ut navnet på mappen:

![](_page_42_Picture_81.jpeg)

Åpne mappen og velg «Nytt vedlegg». Klikk på «Velg fil» og velg filen i filbehandleren. Fyll ut en beskrivelse dersom filnavnet ikke er beskrivende nok og trykk Ok for å lagre.

Merk at gyldige filtyper er pdf, docx, doc , odt og txt. Dersom du ikke finner filen du vil laste opp, har den sannsynligvis ikke gyldig format for opplasting i DIPS Samspill.

# <span id="page-43-0"></span>6.3.7 Koble vedlegg mot et planelement

Dersom du er i en IP, IOP eller Stafettlogg, kan du koble et opplastet vedlegg mot et planelement.

På planelementets meny med de tre prikkene, klikk på «Vedlegg» og dette bildet kommer opp:

Dersom bildet er tomt, er det ingen vedlegg knyttet mot planelementet. Hak av for «Endre tilkoblede vedlegg» og du får listet opp vedlegg knyttet mot planen. Velg vedlegget du ønsker å koble mot planelementet og trykk på Ok for å lagre endringen.

![](_page_43_Picture_174.jpeg)

# <span id="page-43-1"></span>6.4 Endre på aktive elementer i planen

Et aktivt element er låst for redigering. Likevel kan du enkelt gjøre endringer: Du kan endre noen overordnede verdier fra selve planelement-menyen eller gjøre endringer i selve innholdet ved å evaluere:

# <span id="page-43-2"></span>6.4.1 Endre oppmerksomhet, mål eller tiltak

Dersom du ønsker å endre på en godkjent/aktiv oppmerksomhet, mål eller tiltak, klikk på menyen til elementet:

- Kategori, planlagt evalueringsdato og registreringsansvarlig kan endres under «Endre».
- Skal du endre på selve innholdet velger du «Evaluering».

![](_page_43_Picture_175.jpeg)

# <span id="page-43-3"></span>6.5 Evaluere, endre, avslutte eller videreføre oppmerksomhet, mål eller tiltak

# <span id="page-43-4"></span>6.5.1 Evalueringens hvem, når, hvor og hvordan

*Merk at valget for evaluering ikke er tilgjengelig fra mobiltelefon.*

**Hvem kan starte en evaluering?** Den som oppretter et element eller blir tildelt rollen, blir satt som registreringsansvarlig. Den som er registreringsansvarlig OG stafettholder kan starte en evaluering.

**Når kan den startes?** Når en oppmerksomhet, mål eller tiltak er satt som Aktiv, kan det evalueres.

**Hvor kan man starte?** Du kan starte en evaluering fra en hvilken som helst oppmerksomhet, mål eller tiltak.

**Hvordan evaluerer man?** Dersom elementet du starter å evaluere ikke har et underordnet element, kan du fullføre evalueringen fra elementet du starter på. Dersom elementet du starter på har underordnede elementer, må også disse evalueres før du kan fullføre evalueringen.

# <span id="page-43-5"></span>6.6 Endring, avslutting og evaluering av innholdet i planen

Når et element er aktivt, vises valget for Evaluering i planelementets meny:

![](_page_44_Picture_34.jpeg)

#### <span id="page-44-0"></span>6.6.1 Navigering i evalueringsbildet

Når du kommer inn i evalueringsbildet, vises elementet du har startet i fra. Dersom det finnes et overordnet element vises dette, tilsvarende dersom det er underordnede.

Klikk på planelementets overskrift for å starte evaluering av valgt element. Det er vilkårlig hvilket element du start å evaluere.

![](_page_44_Picture_35.jpeg)

Vær obs på at haken lengst til høyre brukes til å utvide/trekke sammen valgt element:

![](_page_45_Picture_80.jpeg)

# <span id="page-45-0"></span>6.6.2 Utfylling av evalueringsskjemaet

Nederste del av bildet inneholder selve evalueringsskjemaet. Evalueringsskjemaet består at fire hovedkomponenter:

![](_page_45_Picture_81.jpeg)

#### <span id="page-45-1"></span>6.6.3 Vurdering

På mål: Angi verdi for i hvilken grad målet er nådd.

På Tiltak: Angi verdi for hvordan tiltaket har fungert. I enkelte situasjoner er det ikke naturlig å gi vurdering av et tiltak, f.eks. når et tiltak bærer preg av å være en oppgave. Da kan du velge «Vurderes ikke.»

#### <span id="page-45-2"></span>6.6.4 Konklusjon

Her velger du hva som skal skje med elementet etter evaluering: Skal det videreføres, endres eller avsluttes?

#### **Videreføring**

Skriv eventuell en fritekst i beskrivelses-feltet. Dersom du viderefører et tiltak, kan du oppdatere tiltaket med ny til-dato nederst i bildet.

#### **Endring**

Skriv eventuell en fritekst i beskrivelses-feltet. Velg hvilke felt og verdier du ønsker å endre på elementet nederst i bildet:

![](_page_46_Picture_77.jpeg)

#### **Avslutting med begrunnelse**

Når du velger å avslutte et element, må du oppgi en begrunnelse for dette. Dersom du velger annet, må du gi en tekstlig beskrivelse i tillegg.

#### **Ugyldig konklusjon?**

Dersom elementet du vil avslutte har ett eller flere underelementer, må også disse avsluttes.

Hvis konklusjonen på underordnede elementer i dette tilfellet er noe annet enn avsluttet, vil det vises en gul varsel-trekant med teksten «Ugyldig konklusjon» når du holder musepekeren over trekanten.

![](_page_46_Picture_78.jpeg)

# <span id="page-46-0"></span>6.7 Lagre en påbegynt evaluering og Fullfør

I evalueringsprosessen kan du når som helst lagre en påbegynt evaluering. I planelementbildet vil det komme til syne et eget ikon i statusfeltet hvis det inneholder en påbegynt evaluering:

![](_page_46_Picture_79.jpeg)

#### <span id="page-46-1"></span>6.7.1 Fullføre en evaluering

Ved siden av Lagre-knappen vises Fullfør.

Fullfør-knappen blir aktiv når du har fullført evalueringen på elementet du startet å evaluere og alle pliktige felt er fylt ut. Merk at dersom elementet du har valgt å evaluere har underelementer, må disse også konkluderes for at fullfør skal bli tilgjengelig.

Kun Stafettholder kan trykke på fullfør.

Når evalueringen fullføres, gjennomføres alt du har besluttet skal skje med de ulike planelementene i bildet. Historikken tas vare på, og du føres tilbake til planelementbildet hvor du kan se eventuelle endringer komme til syne og avsluttede elementer er skjult. Det du registrerte i evalueringsbildet og innholdet i planelementet før du fullførte evalueringen, vises når du velger Historikk.

#### <span id="page-47-0"></span>6.7.2 Historikk

På planelementets menypunkt velger du Historikk. Dersom elementet har blitt evaluert tidligere, vil du få opp info om tidligere evaluering(er), hva som eventuelt ble endret og hvordan planelementet så ut før evalueringen. Dersom det finnes flere evalueringer, vil disse være adskilt av skilleark øverst i bildet.

Historikk-visning er også tilgjengelig fra evalueringsbildet.

![](_page_47_Picture_82.jpeg)

# <span id="page-48-0"></span>6.8 For stafettholder

#### <span id="page-48-1"></span>6.8.1 Godkjenne

I en stafettlogg er det stafettholder som godkjenner og dermed låser et element for endringer. Det er kun godkjente elementer som får status Aktiv og blir en del av stafettloggen og dens historikk. Når stafettholder godkjenner et element, må stafettholder bekrefte at denne godkjenningen er i henhold til samtykket.

#### <span id="page-48-2"></span>6.8.2 Skrive ut eller arkivere

Velg Dokumentvisning i menyen. Her kan du skrive ut stafettloggen: Enten innholdende kun godkjente planelementer eller med alle planelementene unntatt de med status kladd og passiv.

Velg Arkiv og du kan arkivere stafettloggen i det integrerte dokumentarkivet. Vi anbefaler at du alltid arkiverer stafettloggen før du gjøre en større endring.

Klikk på «Planelementer» i menyen til venstre for å komme tilbake til stafettloggen etter at du har vært i dokumentvisnings-bildet.

#### Samtykke Godkjenning av planelement og endring av status til Aktiv Basert på inngått samtykke godkjenner jeg at dette planelemente blir aktivt og dermed en del av den<br>gjeldende planen.

Ja

Nei

# <span id="page-49-0"></span>7 Opprette og administrere et samspill

# <span id="page-49-1"></span>7.1 Opprette nytt samspill

Før du oppretter et nytt samspill, må du stille deg selv to spørsmål:

- 1. Er tjenestemottakeren registrert i DIPS Samspill fra før?
- 2. Hvis ja: Har tjenestemottakeren hatt et samspill i DIPS Samspill tidligere?

ER TJENESTEMOTTAKER REGISTRERT I DIPS SAMSPILL FRA FØR?

Hvis tjenestemottakeren er registrert i DIPS Samspill fra før OG personen ikke har hatt plan tidligere: Opprett ny plan. Under registreringen sørg for at du velger å hente personen fra personregisteret.

#### HAR TJENESTEMOTTAKER HATT PLAN I DIPS SAMSPILL TIDLIGERE?

Vær obs på at en person kun kan ha èn plan i DIPS Samspill. Det betyr: Dersom tjenestemottakeren er registrert i DIPS Samspill og har hatt plan der tidligere, må du åpne denne planen og jobbe videre med den. Dersom tidligere plan er passiv, må den aktiviseres igjen. Spør evt. administrator/lokal administrator om hjelp til dette.

DERSOM TJENESTEMOTTAKER IKKE HAR HATT PLAN I DIPS SAMSPILL TIDLIGERE

Velg [Ny plan] fra venstre meny og bildet for registrering åpnes.

Dersom menyvalget er utilgjengelig, kan det bety at du er utenfor kommunal eller sikker sone.

![](_page_49_Picture_12.jpeg)

![](_page_49_Picture_193.jpeg)

**SK ETTER PLAN** 

**NY PLAN** 

ГЭ

![](_page_50_Picture_165.jpeg)

Når alle felt er utfylt, klikker du [Registrer]. I neste bilde kan du velge om du vil åpne innloggingsbrev, deltakerlisten eller planen. *Vi anbefaler at du åpner innloggingsbrevet og skriver ut/lagrer dette, før du går videre til deltakerlisten for å legge til flere deltakere eller selve planen for å begynne å skrive*.

Lukk fanen med selve innloggingsbrevet, og du kommer tilbake til forrige bilde.

Dersom du vil gjøre ytterligere endringer på planeier (legge til adresse osv), gjør du dette ved å klikke på navnet fra deltakerlisten.

#### INGEN LENKE TIL INNLOGGINGSBREV?

Hvis du har lagt inn en bruker med innstillingen «Uten pålogging» (f.eks. et barn), kommer ikke lenken til innloggingsbrevet opp. Denne personen skal ikke logge seg på og har derfor ikke behov for opplysningene i brevet.

# <span id="page-51-0"></span>7.2 Administrere og legge til deltakere

#### <span id="page-51-1"></span>7.2.1 Legge til ny deltaker

#### LEGGE TIL DELTAKER SOM ER REGISTRERT I PERSONREGISTERET FRA FØR

Åpne [Deltakerlisten]. For å legge til en eksisterende person som deltaker i en plan, trykker du på [Legg til ny fra personregister]. Når du har funnet rett person trykk på [Velg], og du får opp bilde for medlemskap i planen. Felt merket med gul stjerne må fylles ut.

*Dersom den du legger til skal ha rollen foresatt/verge, er det viktig at vedkommende har et sett med kontaktinformasjon beskrevet som Privat og som er koblet mot «Ingen enhet». Hvis vedkommende kun har et sett kontaktinformasjon knyttet mot en kommunal enhet, er det derfor viktig at denne personen får et nytt sett med kontaktinformasjon som er knyttet mot «Ingen enhet». Se kap. 1.3 – Oppdatering av din kontaktinformasjon om utfyllende info knyttet til dette.*

#### OPPRETTE NY PERSON OG LEGG TIL SOM DELTAKER

Hvis personen som skal opprettes ikke finnes i personregisteret fra før, må du velge [Opprett ny person og legg til].

![](_page_51_Picture_193.jpeg)

hvis en av disse rollene er valgt. For mer informasjon om de ulike rollene, se [Om systemrollene](#page-64-0)

#### **Tilgang til administrasjonsside fra åpen sone:**

Ved å sette hake i feltet «Tilgang til administrasjonssiden fra åpen sone», får personer med systemrolle ulik [Andre] de samme administrasjonsmulighetene i åpen og sikker sone. Som standard skrus noen administrasjonsmuligheter av dersom brukeren ikke befinner seg innenfor det som er definert som sikker sone, men dette kan overstyres ved at administrator setter en hake i dette feltet.

Klikk [Neste] og fyll ut medlemskapsinformasjon: Ønsket periode for deltakelse i planen, planrolle (s[e Roller i samspill -](#page-65-0) om planrollene) og hvilket ansvar personen har i planen.

Velg knappen [Legg til] dersom du, planeier eller foresatt vil godkjenne deltaker senere eller [Legg til og godkjenn] dersom du vil godkjenne deltakeren med en gang.

Du kan nå velge om du vil åpne innloggingsbrev, endre brukeropplysningene eller gå tilbake til deltakerlisten.

![](_page_52_Picture_6.jpeg)

Vi anbefaler at du åpner innloggingsbrevet først, skriver det ut eller lagrer en elektronisk kopi, før du evt. endrer bruker.

Når du har fylt ut bildene nevnt over, har du registrert et minimum av informasjon som systemet trenger for å kunne lagre en ny person – i mange tilfeller kan det være ønskelig å legge inn info om adresse osv. Velg da [Endre bruker] eller gå tilbake til deltakerlisten.

#### <span id="page-52-0"></span>7.2.2 Endre på brukeropplysninger

I deltakerlisten: Klikk på navnet til deltakeren for å se brukeropplysningene og/eller redigere dem.

Administrator kan redigere på alle personer i personregisteret. Koordinator kan kun redigere på personer med systemrollen Andre, tilknyttet planer koordinator er ansvarlig for. Enkelte felt kan kun redigeres av Administrator.

I dette bildet kan du også lage en ny profil/nytt sett med kontaktinformasjon dersom f.eks. en ansatt skal kobles mot en plan som foresatt eller verge.

# <span id="page-52-1"></span>7.2.3 Se/endre Medlemskap

Fra deltakerlisten kan du gå inn på «Medlemskap» via Medlemskap-ikonet ... Da ser du koblingsinformasjon mellom en person og en plan.

I dette vinduet kan du f.eks. passivisere medlemskapet til personen i planen [Sett til passiv] eller endre rollen til personer, f.eks. fra «Andre» til «Koordinator» hvis den skal overta koordinatoransvaret. Klikk [Lagre og godkjenn] dersom planeier/foresatt har samtykket til endringen, hvis ikke velger du [Lagre] og godkjenner etter at samtykket er innhentet. Merk at det du endrer her, dreier seg om denne personens medlemskap i *denne planen*, og ikke personens tilgang til DIPS Samspill generelt.

#### FELT SOM KAN ENDRES I MEDLEMSKAPS BILDE

**Rolle:** Her velger du planrolle (se [Roller i samspill -](#page-65-0) om planrollene).

**Fra/til-dato:** Tidsbegrenser tilgangen til en plan for deltakere med rollen «Andre».

**Kontaktinfo:** Dersom en person har flere sett med kontaktinformasjon/flere profiler, kan du velge hvilket sett med kontaktinformasjon/profil som skal benyttes når personen kobles til denne planen. *Vær særlig obs på dette feltet dersom du søker opp en person fra personregisteret og gir denne personen en privat rolle i planen. Sikre da at personen ikke kobles mot planen med en kontaktinformasjon koblet mot en kommunal enhet.*

**Ansvar:** Deltakers konkrete ansvar i planen.

Trykk [Godkjenn] for å lagre endringer og sette deltakers status til [Godkjent] i planen eller [Sett til passiv] for å passivisere. Oppgi begrunnelse for at du kan godkjenne.

#### <span id="page-53-0"></span>7.2.4 Sjekkliste for tilgang

Dersom en deltaker ikke har tilgang til en plan, vil dette stå med røde bokstaver under navnet. Årsakene kan være:

- Deltakeren har ikke status Godkjent
- Det er valgt elektronisk samtykke og planeier/foresatt/verge har ikke samtykket. Se kap. [7.5.5](#page-54-5) [Type samtykke](#page-54-5) for ytterligere info.
- Medlemskap-perioden er ikke gyldig for tilgang: Klikk på [Medlemskap] og kontroller at fra-dato er før dagens dato og at til-dato er etter dagens dato.

Dersom deltakeren ikke finnes i lista: Sett hake på [Vis passive] og undersøk om deltakeren har blitt passivisert.

*Planeier/foresatt/koordinator har alltid tilgang til en plan, uavhengig av samtykke og periode.*

#### <span id="page-53-1"></span>7.2.5 Andre opplysninger

Listen over alle deltakere viser ikke personer som er satt til [Passiv] i planen, men disse kan synliggjøres ved å hake av for [Vis passive] under listen.

# <span id="page-53-2"></span>7.3 Godkjenne planelementer

Den som administrerer planen (IOP-ansvarlig. Koordinator, stafettholder) godkjenner planelementene, i IP og Stafettlogg basert på samtykke. Se mer info om dette under den enkelte plantypen.

# <span id="page-53-3"></span>7.4 Vedtak

Her kan man registrere detaljer om et eventuelt vedtak som danner grunnlag for planen.

**Vedtaksdato:** Datoen vedtaket ble gjort **Gyldig fra dato:** Dato som vedtaket er gyldig fra **Gyldig til dato:** Dato som vedtaket er gyldig til **Vedtakslov:** Loven vedtaket er gitt etter. **Tilknyttet enhet:** Enheten som har gjort vedtaket. **Vedtakstekst:** Begrunnelse for vedtak

Trykk på knappen [Bildegalleri/Dokumentarkiv] for å legge til et vedlegg.

# <span id="page-54-0"></span>7.5 Samtykke

Samtykket er den grunnleggende avtalen som ligger til grunn for at tjenesteytere tilhørende ulike lovverk og ulike instanser kan samarbeide om en tjenestemottakers plan.

Samtykket må være gjennomgått og godkjent av planeier eller planeiers foresatte/verge før andre deltakere får tilgang til planen.

I tillegg til at planeier må godkjenne samtykket, blir dette også elektronisk forelagt de andre deltakerne. De må bekrefte at de har lest og kjenner innholdet i samtykket, før de får tilgang til planen.

# <span id="page-54-1"></span>7.5.1 Retningslinjer

Dersom kommunen og/eller koordinator har lagt inn tekst her, vil du få informasjon om overordnede retningslinjer for arbeidet.

Slike retningslinjer kan f.eks. være en beskrivelse av ansvar og arbeidsdeling rundt planarbeidet, hvordan bruke planen som et samhandlingsverktøy osv.

Retningslinjene er gjerne todelte, hvor en del omhandler generelle retningslinjer for arbeid med DIPS Samspill i kommunen og en del kan inneholde spesifikke retningslinjer for akkurat denne planen. Koordinator har rettigheter til å endre teksten på sistnevnte.

#### <span id="page-54-2"></span>7.5.2 Felles samtykke og tilgangstyring

Øverst i samtykkebildet ligger den generelle samtykketeksten. Denne er lik for alle planer i kommunen, og er redigerbar for Administrator i et eget kodeverk under [Faste Registre].

Teksten nederst i dette feltet settes inn basert på de valg og den tekst som er lagt inn på menypunktet [Tilgangstyring.](#page-55-2) Dersom planeier ønsker det, kan man her endre tilgangen til de overordnede systemrollene. (For å se hvilke personer som har fått automatisk tilgang til planen, velg menypunktet [Deltakere], deretter listen [Andre med tilgang]). Man kan også legge inn en egendefinert tekst under tilgangstyring, denne vil automatisk framkomme i samtykketeksten.

Endrer man tilgang til planen, bør dette reflekteres i samtykketeksten og samtykke tvinges gjennom på nytt. Samtykketekst for tilgang settes i menypunktet [Tilgangstyring] og vises i feltet [Felles samtykke og tilgangstyring] i Samtykke-bildet.

#### <span id="page-54-3"></span>7.5.3 Beskrivelse og arbeidsfordeling

Her kan man beskrive deltakernes ansvar og tilgang i planen, for eksempel hvem som kan godkjenne elementer. I tillegg kan man beskrive arbeidsdelingen mellom koordinator og planeier/foresatt.

# <span id="page-54-4"></span>7.5.4 Samtykkebegrensning/opphør

Dersom det skal være unntak fra den generelle samtykketeksten, skrives dette inn her.

#### <span id="page-54-5"></span>7.5.5 Type samtykke

• Elektronisk samtykke: Dette valget fører til at kun Koordinator får tilgang til planen inntil planeier/foresatt/verge elektronisk har godkjent samtykket etter pålogging i DIPS Samspill.

• Papirbasert samtykke: Samtykkedokumentet må skrives ut og undertegnes av planeier/foresatt/verge før koordinator gir andre deltakere tilgang.

#### <span id="page-55-0"></span>7.5.6 Samtykket gyldig til og ny godkjenning:

- Samtykke gyldig til: Dato for gyldighet
- Krev ny godkjenning av samtykke: Hak av her dersom samtykket er endret siden forrige godkjenning eller dersom dato for gyldighet har blitt passert. I sistnevnte tilfelle forlenges datoen automatisk med ett år.

Dersom elektronisk samtykke er valgt, tvinges det igjennom en ny godkjenning fra planeier/foresatt/-verge og ingen deltakere får tilgang før dette samtykket er godkjent. Andre deltakere vil også bli presentert for samtykketeksten ved pålogging.

# <span id="page-55-1"></span>7.5.7 Andre opplysninger

**Husk**: Kun koordinator har tilgang til en plan dersom elektronisk samtykke er valgt og planeier/foresatt/verge ikke har godkjent samtykket.

# <span id="page-55-2"></span>7.6 Tilgangstyring i planen

I dette bildet kan du overstyre standard-innstillingene på tilganger de overordnede systemrollene skal ha i planen.

Bildet er delt mellom systemrollene Administrator, Lokal administrator og Faglig Ansvar.

**Ikke gi automatisk lesetilgang i denne planen:** Merker man av i dette valget, utestenger man automatisk valgt gruppe.

**Gi automatisk lesetilgang i denne planen:** Dette valget gir lesetilgang til valgt gruppe.

**Ikke gi automatisk tilgang til deltakerliste i denne planen:** Valgt gruppe får ikke tilgang til å administrere deltakerlisten i planen.

**Gi automatisk tilgang til deltakerliste i denne planen:** Valgt gruppe får tilgang til å administrere deltakerlisten i planen.

# <span id="page-55-3"></span>7.6.1 Tillegg i samtykketekst

Teksten du legger inn her er synlig under menypunktet [Samtykke] på planen, og blir synlig når en deltaker skal godkjenne samtykket.

Hvis du gjør en endring i valg på inkludering eller ekskludering, vil et eventuelt elektronisk samtykke tvinges gjennom på nytt.

Trykk på [Lagre] for å lagre endringene.

#### <span id="page-55-4"></span>7.6.2 Utestenge enkeltpersoner fra automatisk tilgang

Dersom du har valgt automatisk tilgang for en gruppe, f.eks. administratorer, og ønsker at en eller flere av disse ikke skal få tilgang til en plan, går du inn på listen [Andre med tilgang] og passiviserer medlemskapet på ønskede personer.

# <span id="page-56-0"></span>8 Overordnet administrering

# <span id="page-56-1"></span>8.1 Søk etter Planer

For å søke etter en plan, bruker du \* for å hente alle du har tilgang til, eller skriver inn navnet eller en del av navnet på planeier. Du kan også spesifisere søket ytterligere ved å trykke på [Avansert søk].

I listen over planer kan du åpne planen, se advarsler, åpne meldinger og hendelser og åpne deltakerlisten dersom du har tilgang til denne.

#### DINE VARSLINGER

Dersom du har tilgang til flere planer, vil «Dine varslinger» vises. Her får du en oversikt over hendelser som krever din oppmerksomhet. Klikk på et kakestykke i grafikken og du får listet opp hvilke planer varslingen gjelder. Klikk deretter på lenken til aktuell plan for å gå direkte til hendelsen.

![](_page_56_Figure_6.jpeg)

# <span id="page-56-2"></span>8.2 Åpne Planer

Klikk på planeiers navn for å åpne planen. Dersom lenken ikke er aktiv, betyr det at du ikke har tilgang til planen.

#### <span id="page-56-3"></span>8.2.1 Deltakerliste

Dette ikonet å åpner deltakerlisten på planen. Dersom ikonet ikke vises, betyr det at du ikke har tilgang til deltakerlisten.

Passiviser plan/samspillEt rødt kryss **X** gir deg mulighet for å passivisere en plan dersom du har tilgang til det.

# <span id="page-56-4"></span>8.3 Personer

#### <span id="page-56-5"></span>8.3.1 Søk i personregisteret

I søkefeltet skriver du inn navnet, eller en del av navnet, på personen du ønsker å søke etter. \* søker alle, og navn\* søker etter alle med dette navnet. Når du har funnet ønsket person, trykker du på personnavnet for å vise detaljert informasjon om personen, klikk på ikonet med

hengelås **for rask tilgang til endring av brukernavn/passord og det røde krysset X** for å sette personen passiv.

#### <span id="page-56-6"></span>8.3.2 Endre brukeropplysninger

Alle kan redigere egne brukeropplysninger. Administrator kan redigere brukeropplysninger til alle personer i personregisteret. Koordinator kan kun redigere personer tilknyttet planer han/hun er ansvarlig for. Enkelte felt kan kun redigeres av Administrator.

#### <span id="page-56-7"></span>8.3.3 Passivisere personer

Når en person ikke lenger skal ha tilgang til en bestemt plan, kan person med administrasjonsrettighet til deltakerlista passivisere personens *medlemskap* i planen.

© DIPS Front, 2024 57

Medlemskap i planen passiviseres dersom vedkommende ikke skal ha tilgang til en spesifikk plan lenger, f.eks. fordi vedkommende ikke lenger er med i ansvarsgruppen. Se kap. [7.2.3](#page-52-1) [Se/endre Medlemskap.](#page-52-1)

Dersom personen ikke lenger er bruker av DIPS Samspill, bør personen passiviseres av en administrator. Det gjøres fra personregisteret ved å trykke på rødt kryss **X** i søkebildet.

![](_page_57_Picture_100.jpeg)

Oppgi begrunnelse og vær klar over at personen da blir satt som passiv i planer han/hun evt. er medlem i.

Dersom personen er planeier eller eneste koordinator i aktiv plan, er det ikke mulig å passivisere personen.

#### <span id="page-57-0"></span>8.3.4 Slette feilregistrerte personer

![](_page_57_Picture_101.jpeg)

Denne funksjonen er kun tilgjengelig for administrator og benyttes til sletting av feilregistrerte personer.

For å kunne slette en person fra databasen, forutsetter det at personen ikke har vært tilkoblet en plan.

# <span id="page-57-1"></span>8.4 Sende Epost til koordinatorer og administratorer

Administrator, lokal administrator og faglig ansvarlig har anledning til å sende epost til personer med systemrollene administrator, lokal admin og faglig ansvarlig. Epost-ikonet vises i øverste menylinje.

![](_page_57_Picture_11.jpeg)

Funksjonen tillater disse brukergruppene å sende epost fra DIPS Samspill. Merk at det er din avsenderadresse som blir stående på eposten og svar på eposten vil komme til din ordinære epost-klient, ikke til DIPS Samspill. Funksjonen er tiltenkt å sende ut f.eks. systeminformasjon til koordinatorene i kommunen og skal ikke brukes til kommunikasjon rundt en plan og/eller til annen personsensitiv informasjon.

# <span id="page-58-0"></span>8.5 Info

Dersom du er pålogget som koordinator eller en annen overordnet systemrolle, har du tilgang til Informasjons-bildet fra menyen øverst til høyre.

![](_page_58_Picture_2.jpeg)

Her kan du se eller laste opp rutinedokumenter osv som det er ønskelig å dele med andre brukere av systemet.

# <span id="page-58-1"></span>8.6 Faste registre

Administrator har tilgang til Faste registre. Dette er i hovedsak ulike kodeverk i tillegg til noen overordnede systeminnstillinger.

#### <span id="page-58-2"></span>8.6.1 Tilgangstyring - overordnet

Her defineres standard tilgangstyring for nye planer. Alle innstillinger, utenom administrators tilgang til deltakerlisten, kan overstyres i hver enkelt plan.

Bildet er delt mellom systemrollene Administrator, Lokal administrator og Faglig Ansvar. Innstillingene gjelder for hver enkelt av dem. *Merk at innstillingene kun har effekt på nye planer.*

**Ikke gi automatisk lesetilgang til nye planer:** Merker man av i dette valget, utestenger man automatisk valgt gruppe.

**Gi automatisk lesetilgang til nye planer:** Dette valget gir lesetilgang til valgt gruppe. **Ikke gi automatisk tilgang til deltakerliste i nye planer:** Valgt gruppe får ikke tilgang til å administrere deltakerlisten i planen.

**Gi automatisk tilgang til deltakerliste i nye planer:** Valgt gruppe får tilgang til å administrere deltakerlisten i planen.

#### TILLEGG I SAMTYKKETEKST

Teksten du legger inn her er synlig under menypunktet [Samtykke] på planene, og den blir synlig når en deltaker skal godkjenne samtykket.

Hvis du gjør en endring i valg på inkludering eller ekskludering, vil et eventuelt elektronisk samtykke tvinges gjennom på nytt.

Trykk på [Lagre] for å lagre endringene.

UTESTENGE ENKELTPERSONER FRA AUTOMATISK TILGANG

Dersom det er valgt automatisk tilgang for en gruppe (f.eks. administratorer), og du ønsker at en eller flere av disse ikke skal få tilgang til en plan, går du inn i aktuell plan fra listen [Andre med tilgang] og passiviserer medlemskapet på den/de det gjelder.

#### <span id="page-58-3"></span>8.6.2 Bakgrunnsområder

Bakgrunnsområder brukes for å gruppere relevant informasjon om planeier. DIPS Samspill leveres med et sett bakgrunnsområder, men administrator kan legge til flere bakgrunnsområder i det faste registeret. Disse vil være tilgjengelige i alle planene som opprettes.

I dette registeret kan du registrere nye bakgrunnsområder, samt endre og slette registrerte bakgrunnsområder. Nytt bakgrunnsområde: Trykk på pluss-tegnet +. Felt merket med gul stjerne må fylles ut.

![](_page_59_Picture_167.jpeg)

NB! Bakgrunnsområder som er tatt i bruk kan ikke slettes. Dette vil det gis melding om hvis man prøver å slette.

#### <span id="page-59-0"></span>8.6.3 Mål, tiltak definisjoner

Her er det mulig å gi mål, delmål, tiltak og evalueringer egendefinerte navn. Om man ikke legger inn en egen definisjon, er det standardverdien i systemet som brukes. I IP er dette Hovedmål, delmål, tiltak og evaluering.

**Systemdefinert navn**: Standard navn på elementet. Det kan ikke endres, og det er denne definisjonen som brukes om man ikke har lagt inn et egendefinert navn.

**Egendefinert navn**: Egendefinert navn på elementet. Hvis dette er fylt ut, brukes det i planen når man oppretter nye element, ved utskrift o.l.

**Beskrivelse**: Evt beskrivelse.

Trykk på blyantikonet for å endre. Trykk [Lagre] etter endring.

Det er ikke mulig å legge til flere nivåer, man kan kun endre på de fire elementtypene som finnes. Det er heller ikke mulig å slette noen av elementtypene.

#### <span id="page-59-1"></span>8.6.4 Standardtekster

Her kan man endre på ulike standardverdier, bl.a. hvilke standardtekster systemet legger i Begrunnelse ved ulike hendelser.

#### <span id="page-59-2"></span>8.6.5 Administrere System- og planroller

For informasjon om de ulike rollene, se [Om systemrollene](#page-64-0) og Roller i [samspill -](#page-65-0) om [planrollene.](#page-65-0)

#### ENDRE ROLLENAVNET

Navnet på en rolle kan endres av administratoren. Trykk på blyant-ikonet utenfor den rollen du vil endre, skriv inn det nye rollenavnet i feltet [Egendef. navn] og trykk på [Lagre]. Dersom det ikke legges inn egendefinerte navn, bruker systemet de forhåndsdefinerte verdiene i feltet [Rollenavn].

*NB! Dersom du endrer navn på en Systemrolle, påse at tilsvarende rollenavn også endres i Roller i plan.*

NY PLANROLLE

Trykk på pluss-tegnet +. Felt merket med gul stjerne må fylles ut.

Egendefinerte roller kan slettes så sant de ikke er brukt i noen planer. De rollene som DIPS Front har definert kan ikke slettes eller editeres.

#### <span id="page-60-0"></span>8.6.6 Enhetsregister

Hver kommune/organisasjon legger inn relevante enheter i enhetsregisteret. Administrator er ansvarlig for å vedlikeholde registeret.

Man kan flytte enhetene ved å dra de til ønsket plassering i treet. Vær obs på at dersom rollen Lokal administrator er tatt i bruk, så vil dennes tilganger bli endret, dersom lokal administrators enhet eller underenhet til denne, blir flyttet.

Man kan flytte så mange enheter man ønsker, men husk å trykke på knappen [Lagre i treet] etter endt flytting. Hvis ikke mister man endringene.

NY ENHET

**Ny enhet**: Trykk på pluss-tegnet + for å opprette en ny enhet. Gi enheten et navn. Dersom du vil at denne enheten skal være på øverste nivå, setter du hake i [Opprett som rotenhet]. Hvis ikke vil den legge seg under den enheten som er valgt i listen til venstre.

**Legge til adresse**: Klikk på ikonet for adressebok. Trykk deretter på pluss-tegnet + i det nye bildet for å legge til adresse

![](_page_60_Picture_127.jpeg)

![](_page_60_Picture_128.jpeg)

Felt som må fylles ut er merket med gul stjerne.

Pass på at det er satt hake i «Bruk som standard-adresse] dersom dette er gjeldende adresse. Hvis du vil koble personer mot samme adresse, sett hake i [Bruk adressen på personer knyttet til denne enheten].

NB! Enheter som er i bruk kan ikke slettes, og dette vil det bli gitt melding om ved forsøk på sletting.

#### <span id="page-60-1"></span>8.6.7 Lover

Her registreres lovverket som de ulike vedtakene er bygget på. Det kan opprettes nye lover ved å trykke på pluss-tegnet +. Fyll inn tittel på lov og trykk [Lagre]. Felt merket med gul stjerne må fylles ut. Eksisterende lover kan redigeres eller slettes.

NB! En lov som er i bruk kan ikke slettes. Dette vil det bli gitt melding om ved forsøk på sletting.

#### <span id="page-60-2"></span>8.6.8 Samtykketekst

Den overordnede samtykketeksten på de enkelte planer og samspill hentes fra Samtykketekst under Faste registre. Merk at det må legges inn en unik tekst for hver av de tilgjengelige samspillene.

På hver enkelt plan kan man i tillegg registrere et mer detaljert samtykke (se kap [7.5](#page-54-0) [Samtykke\)](#page-54-0). Detaljer i det endelige samtykket redigeres av koordinator i samarbeid med planeier/foresatt.

For å editere på samtykketeksten, legger man inn endringene i notatfeltet og trykker [Lagre].

#### <span id="page-61-0"></span>8.6.9 Retningslinjer

På samme måte som med samtykket, finnes retningslinjer for hver samspillstype i både et generelt overordnet nivå (se bilde til høyre) og som et registreringsfelt på hver enkelt plan.

Retningslinjer under [Faste registre] brukes for å registrere felles retningslinjer for planarbeidet i kommunen.

EKSEMPEL PÅ RETNINGSLINJER

DIPS Samspill er et nettbasert verktøy for oppretting og oppfølging av individuell plan. DIPS Samspill er både en plan og et samhandlingsverktøy.

Alle deltakere i DIPS Samspill kan opprette elementer i planen, bruke meldingssystemet og kalenderen.

Det er plankoordinator som oppretter planen, har ansvar for framdriften i planarbeidet, oppretter hovedmål og godkjenner planelementer.

Aktuelle punkter å avklare i den enkelte plan (kan føres nedenfor):

- Forventninger til planen og hvordan planen skal brukes
- Hvem har ansvar for å legge inn bakgrunnselementer, mål og tiltak på aktuelle områder
- Hvor lenge skal et element ha status "til drøfting" før det skal godkjennes?
- <span id="page-61-1"></span>• Hva en skal bruke meldingsystemet til og når en kan forvente svar på en melding

#### 8.6.10 Tilgangsavtale

Alle brukere av DIPS Samspill må ved første gangs pålogging akseptere en tilgangsavtale. I tilgangsavtale-feltet under [Faste registre] kan administrator legge inn regler for bruk og tilgang av DIPS Samspill.

#### EKSEMPEL PÅ TILGANGSAVTALE

#### **Tilgangsavtale til DIPS Samspill**

Gjennom DIPS Samspill vil du få tilgang til sensitive helseopplysninger om andre personer. Denne avtalen skal ivareta sikkerheten og gi beskyttelse for at informasjon skal komme på avveie, bli ukorrekt eller utilgjengelig for brukere av DIPS Samspill. Ved å akseptere denne avtalen samtykker du i reglene som er gitt under. Brudd på avtalen kan medføre at du mister tilgangen til DIPS Samspill.

Forpliktende regler for bruk av DIPS Samspill:

![](_page_61_Picture_21.jpeg)

![](_page_61_Picture_22.jpeg)

- Du skal alltid logge ut av DIPS Samspill og lukke nettleservinduet før du forlater datamaskinen.
- DIPS Samspill skal kun brukes fra en datamaskin som er under din kontroll eller som er under kontroll av personer/institusjon som du har tillit til. DIPS Samspill skal ikke brukes fra datamaskiner som er åpent tilgjengelig for allmennheten (eksempelvis maskiner på internet-café, offentlig bibliotek ol.).
- Det er ditt ansvar å sørge for at ingen kan lese på dataskjermen uten at du merker det.
- Det må være oppdatert anti-virus programvareinstallert.
- Passordet til DIPS Samspill skal holdes hemmelig.
- Det er ikke tillatt å la andre personer bruke ditt brukernavn og passord for å få tilgang til DIPS Samspill.
- Med mindre det ikke er inngått annen avtale med bruker, er det ikke tillatt for privatpersoner å ta utskrifter, eller på annen måte hente ut informasjon fra planer i DIPS Samspill, for å oppbevare det utenfor systemet.
- Engangskode for tilgang til DIPS Samspill sendes til din mobiltelefon. Tap eller bytte av mobiltelefon skal derfor omgående rapporteres til koordinator.

#### <span id="page-62-0"></span>8.6.11 Varsling

Deltakerne kan bli varslet om ulike hendelser i DIPS Samspill - på SMS og/eller på e-post. Programmet leveres med en standard varslings-tekst. Denne bør tilpasses av Administrator, slik at utsendte meldinger blir avsluttet med kommunenavnet. Da vil det være lettere for de som jobber på tvers av flere kommuner å vite hvilken kommune som sendte ut varslet. Varsel på internmelding kan f.eks. endres til: "Du har mottatt en melding i DIPS Samspill. Logg inn i din plan for å lese meldingen. Hilsen xxx kommune", hvor xxx endres av dere til kommunenavnet.

Det er seks ulike hendelser som kan varsles i DIPS Samspill.

- Internmelding mottatt
- Ny kommentar
- Ny kommentar på eget planelement
- Nytt planelement til drøfting
- Nytt planelement til godkjenning
- Nytt planelement godkjent

For hver av disse hendelsene kan man legge inn ønsket varslingsmetode. Trykk på [Velg] knappen på ønsket hendelse for å legge inn varslingsrutiner. Disse varslingsrutinene gjelder for alle planer i IP og kan kun endres av systemadministrator.

#### FORKLARING TIL DE ULIKE FELTENE

![](_page_62_Picture_212.jpeg)

![](_page_63_Picture_160.jpeg)

#### <span id="page-63-0"></span>8.6.12 Systeminnstillinger

#### VISNINGSNAVN VED INNLOGGING

Plass for egendefinert navn som vises oppe til venstre i påloggingsbildet

#### LENKER TIL INNLOGGINGSBREV

I innloggingsbrevet som sendes nye deltakere i IP refereres det til lenker for pålogging. Sikker og åpen sone har forskjellige lenker. Sikker sone er som regel enten via Norsk Helsenett eller innebærer en annen løsning som er spesielt tilrettelagt for ansatte.

- Link til DIPS Samspill sikker sone: legg inn link til sikker sone eks. [https://nhn.samspill.dips.no/KommunenavnIntern](https://nhn.samspill.dips.no/KommunenavnIntern/Login.aspx)
- Link til DIPS Samspill åpen sone: legg inn link til åpen sone eks. <https://samspill.dips.no/kommunenavn>

#### VELG VISNINGSSPRÅK

Det er mulig å velge bokmål eller nynorsk. Valg av språk påvirker kun pre-definerte tekstfelt, – ikke tekst dere skriver inn selv.

Valget kan gjøres for hele databasen eller for hver enkelt person under [Endre](#page-17-3)  [brukeropplysninger.](#page-17-3)

#### BREVLOGO TIL UTSKRIFT

Her kan kommunen laste opp logo man ønsker å bruke til utskrift av planen og møtereferat. Dersom ingenting er valgt her, brukes en standard DIPS Front-logo

#### FUNKSJON FOR TILGANGSSTYRING

Hak av for å aktivere funksjonen. Det fungerer slik på de enkelte planelementene:

Velg Tilgang og hak av for de som ikke skal ha innsyn. Dette kan gjøres av koordinator og planeier/foresatt. Det er ikke mulig å unndra innsyn for disse rollene. Begrenset tilgang vil vises med et eget ikon på plan-elementet for koordinator og planeier.

Obs: Dersom de med tilgang til alt skriver ut eller arkiverer planen, vil alle elementer komme med. Det framkommer hvem tilgangen er begrenset for.

Trykk [Lagre] for å lagre systeminnstillingene.

# <span id="page-64-0"></span>8.7 Om systemrollene

I DIPS Samspill skiller vi mellom systemroller og planroller. Denne hjelpeteksten omhandler systemrollene. Informasjon om planrollene finner du lenger ned Roller i [samspill -](#page-65-0) om [planrollene.](#page-65-0)

DIPS Samspill har to overordnede program-modus: Ett for IP og ett for IOP.

Når en person opprettes i DIPS Samspill, får personen en systemrolle for IP og en for IOP. Hver av disse rollene kan ha en aktiv eller passiv status. I listen over alle personer, framkommer det hvilke *aktive* roller en person innehar:

![](_page_64_Picture_180.jpeg)

Det er fem systemroller. Felles for de fire første i listen er at de har tilgang til å opprette planer og søke etter personer i personregisteret.

![](_page_64_Picture_181.jpeg)

Personer med rollene administrator, lokal administrator og faglig ansvarlig kan ha tilgang til en plan uten å være deltaker i planen. Denne tilgangen settes i hver enkelt plan - se [Tilgangstyring](#page-55-2) i planen. Standardinnstillinger ved oppretting av nye planer settes i Faste registre, se [Tilgangstyring -](#page-58-2) overordnet.

**Administrator**Administrator kan redigere faste registre, opprette nye deltakere (alle systemroller), nye planer osv. Administrator har tilgang til alle planers deltakerliste og kan i tillegg ha automatisk lesetilgang dersom det under planens tilgangsstyring [\(7.6\)](#page-55-2) er definert slik tilgang.

#### **Lokal**

- **administrator** Lokal administrator kan ha automatisk lesetilgang og/eller tilgang til deltakerlisten, dersom det under planens tilgangsstyring [\(7.6\)](#page-55-2) er definert slik tilgang OG dersom planen er *tilknyttet en koordinator* på egen eller underliggende enhet. Derfor må denne rollen kobles mot en enhet når den registreres hos en person. I tillegg har denne rollen de samme rettigheter som Koordinator (se lenger ned).
- **Faglig ansvar** Faglig ansvarlig kan ha automatisk lesetilgang og/eller tilgang til deltakerlisten, dersom det under planenes tilgangsstyring [\(7.6\)](#page-55-2) er definert slik tilgang og en deltaker er tilknyttet egen enhet. Derfor må denne rollen kobles mot en enhet

når den registreres hos en person. I tillegg har denne rollen de samme rettigheter som Koordinator (se under).

- **Koordinator** Koordinatorer kan opprette nye planer, administrere egne planer, legge til nye deltakere, endre medlemskap og har det overordnede ansvaret for en plan.
- **Andre** Andre deltakere som bruker IP og ikke hører til overnevnte kategorier, f.eks. foresatte, planeier og andre som har en relevans for en plan. Disse kan ikke opprette nye planer eller deltakere, de får kun direkte inngang i den/de planene de er medlem av.

#### **Vær oppmerksom på:**

Lokal administrator og faglig ansvarlig får tilgang til en plan basert på hvilke enheter de øvrige deltakerne i planen er tilknyttet.

- Lokal administrator får tilgang til en plan dersom en koordinator via sin kontaktinformasjon er tilknyttet en enhet som lokal administrator har tilgang til.
- Faglig ansvarlig får tilgang til en plan dersom en deltaker i planen via sin kontaktinformasjon er tilknyttet samme enhet som faglig ansvarlig har tilgang til.

# <span id="page-65-0"></span>8.8 Roller i samspill - om planrollene

Denne hjelpeteksten omhandler planrollene. Informasjon om systemrollene finner du her [Om](#page-64-0)  [systemrollene.](#page-64-0)

Alle som har tilgang til en plan, innehar det vi kaller en planrolle med forhåndsdefinerte rettigheter i planen. Planrollene er delt i to grupper:

#### SYSTEMOPPRETTEDE PLANROLLER – ANDRE MED TILGANG

Systemopprettede planroller gis *automatisk* til administrator, lokal administrator og faglig ansvarlig. De er ikke ordinære medlemmer av en plan, men vises i listen [Andre med tilgang:

**Administrator:** Med rollen Administrator, gis automatisk tilgang til deltakerlisten i tillegg til evt. lesetilgang i alle planer. Lesetilgangen er avhengig av hvilken tilgang rollen har fått - se [7.6](#page-55-2) og [8.6.1.](#page-58-2) De vil uansett ha tilgang til deltakerlisten dersom de ikke manuelt fjernes fra listen [Andre med tilgang].

#### *Forutsetningene for tilgangen er:*

- 1. Innstillinger i tilgangsstyring på planens nivå og overordnet nivå (se  $7.6$  og [8.6.1\)](#page-58-2).
- 2. Samtykket er godkjent
- 3. Det oppgis begrunnelse hver gang Administrator åpner planen.

**Lokal administrator:** Med rollen Lokal administrator, kan det gis automatisk tilgang til deltakerlisten og/eller lesetilgang i planer hvor koordinator er tilknyttet egen eller underliggende enhet. Om slik tilgang gis, avhenger av hvilken overordnet tilgang rollen har fått - se [7.6](#page-55-2) og [8.6.1.](#page-58-2) De kan evt manuelt fjernes fra listen [Andre med tilgang].

*Forutsetningene for tilgangen er:*

![](_page_65_Picture_20.jpeg)

Deltakere: Andre med tilgang

- 1. *Koordinator* (NB!) er tilknyttet lokal administrators enhet eller underliggende enheter i enhetsregisteret.
- 2. Innstillinger i tilgangsstyring på planens nivå og overordnet nivå (se [7.6](#page-55-2) og [8.6.1\)](#page-58-2).
- 3. Samtykke er godkjent
- 4. Det oppgis begrunnelse hver gang Lokal administrator åpner planen.

**Faglig ansvarlig:** Med rollen Faglig ansvarlig, kan det gis automatisk tilgang til deltakerlisten og/eller lesetilgang i planer, hvor en deltaker er tilknyttet faglig ansvarliges enhet. Om slik tilgang gis, avhenger av hvilken overordnet tilgang rollen har fått - se [7.6](#page-55-2) og [8.6.1.](#page-58-2) De kan evt manuelt fjernes fra listen [Andre med tilgang].

#### *Forutsetningene for tilgangen er:*

- 1. *En deltaker* er tilknyttet faglig ansvarliges enhet.
- 2. Innstillinger i tilgangsstyring på planens nivå og overordnet nivå (se [7.6](#page-55-2) og [8.6.1\)](#page-58-2).
- 3. Samtykket er godkjent
- 4. Det oppgis begrunnelse hver gang Lokal administrator åpner planen.

#### PLANROLLER FOR ORDINÆRE DELTAKERE

Når en person manuelt kobles mot en plan og blir ordinær deltaker, vil personen bli tildelt en planrolle.

Vær oppmerksom på at en person alltid har kun èn systemrolle i gjeldende programmodus (se [Om systemrollene\)](#page-64-0), men kan ha flere ulike planroller i IP og/eller IOP: En person med systemrollen koordinator kan f.eks. ha planrollen «Koordinator» i noen planer, ha rollen «Andre» i noen planer og være planeier eller foresatt/verge i andre planer.

I deltakerlisten vil du se planrollene som overordnede kategorier på venstre side. I tillegg kan koordinator redigere dette under hvert enkelt medlemskap (se bildet under):

![](_page_67_Picture_111.jpeg)

Hvilke tilganger de ulike rollene gir vil variere fra en samspillstype til en annen. Her følger en beskrivelse av hva det innebærer å ha de ulike rollene og hvilke muligheter og begrensninger som ligger i hver av dem:

#### <span id="page-67-0"></span>8.8.1 Roller i IP og Enkelt samspill

**Planeier/hovedperson og foresatt/verge:** Planeier/hovedperson eller foresatt/verge er den som innehar samtykkekompetansen. Vedkommende bestemmer hvem som skal få tilgang til planen/samspillet og hva som skal stå der. Merk at dersom det finnes en foresatt/verge skal denne registreres med foresatt/verge-rollen. Dersom hovedpersonen ikke er i stand til å logge seg på, registreres hovedperson uten påloggingsinfo (dette kan endres senere). Selv om planeier/ hovedperson og foresatt/verge er to ulike roller, har de samme tilgangsrettigheter inne i sampillet.

*Hva kan planeier/ hovedperson og foresatt/verge se og gjøre i DIPS Samspill:* Personer med disse rollene kan se alt i planen/samspillet utenom planelementer med status «Kladd», skrevet av andre. De kan heller ikke se internmeldinger hvor de ikke selv er avsender eller mottaker.

De kan opprette nye elementer, skrive kommentarer, lage møteinnkallinger og referat, kalenderavtaler og internmeldinger. De har samme tilgang som de med planrollen «Andre», i tillegg kan de *godkjenne deltakere* og *redigere teksten om planeier/hovedpersonen* i høyre kolonne på Startsiden.

**Koordinator:** Koordinator i en plan/et samspill har det overordnede ansvaret for koordineringen. Dette er vanligvis en kommunalt ansatt. Koordinator-rollen har størst tilganger i et samspill.

*Hva kan koordinator se og gjøre i DIPS Samspill:* Koordinator har de samme tilganger som planeier/hovedperson/foresatt/verge (se over) og har i tillegg mulighet til å administrere samspillet og deltakerne på et overordnet nivå. De kan legge til, godkjenne og gjøre endringer på deltakere, de kan redigerere samtykket og overordnede tilganger og ikke minst kan de godkjenne og passivisere planelementer. De har også skrivetilgang til alle planelementer med status «Til drøfting», «Til godkjenning» og de kan slette andres kommentarer.

**Andre:** Denne rollen tildeles alle andre deltakere enn planeier/ hovedperson, foresatt/verge eller koordinator. Det kan dermed være andre fagpersoner, privat nettverk osv. Kommunen har anledning til å lage egendefinerte planrolle-navn, vær klar over at de da vil ha samme tilgang som denne gruppen.

*Hva kan «Andre» se og gjøre i DIPS Samspill?* Dersom utvidet tilgangsstyring ikke er tatt i bruk, kan personer med disse rollene se alt i samspillet utenom planelementer med status «Kladd», skrevet av andre og historikk. De kan heller ikke se internmeldinger hvor de ikke selv er avsender eller mottaker.

De kan opprette nye elementer, skrive kommentarer, lage møteinnkallinger og referat, kalenderavtaler og internmeldinger.

*Vær klar over at det ikke er begrensninger på antall personer med rollene foresatt/verge og koordinator i en plan. Det er derfor ingenting i veien for å kombinere planeier/hovedperson med flere foresatte – det er slik man registrerer en plan/samspill for mindreårige. Flere koordinatorer kan også forekomme, f.eks. ved overgang fra en tjeneste til en annen.*

#### <span id="page-68-0"></span>8.8.2 Roller i IOP

**Elev/barn og foresatt/verge:** Dersom eleven/barnet ikke skal logge seg på, registreres personen uten påloggingsinfo (dette kan endres senere). Selv om elev/barn og Foresatt/verge er to ulike roller, har de samme tilgangsrettigheter inne i planen.

*Hva kan elev/barn og foresatt/verge se og gjøre i DIPS Samspill:* Disse kan se alt i planen med status «Til drøfting foresatt/elev», «Godkjent» og «Signert». De kan skrive kommentarer og sende internmeldinger.

**Planansvarlig:** Planansvarlig har det overordnede ansvaret for koordineringen av planen og er den som har størst tilgang i en plan.

*Hva kan planansvarlig se og gjøre i DIPS Samspill:* Planansvarlig kan se og gjøre alt i planen utenom innsyn i planelementer med status «Kladd» skrevet av andre. De kan heller ikke se internmeldinger hvor de ikke selv er avsender eller mottaker.

**Andre:** Denne planrollen tildeles alle andre deltakere enn de som er nevnt over. Kommunen har anledning til å lage egendefinerte planrolle-navn, vær klar over at de da vil ha samme tilgang som denne gruppen.

*Hva kan «Andre» se og gjøre i DIPS Samspill?* Personer med disse rollene kan se alt i planen utenom planelementer med status «Kladd», skrevet av andre. De kan heller ikke se internmeldinger hvor de ikke selv er avsender eller mottaker.

De kan opprette nye elementer, skrive kommentarer, lage møteinnkallinger og referat, kalenderavtaler og internmeldinger.

*Vær klar over at det ikke er begrensninger på antall personer med rollene foresatt/verge og planansvarlig i en plan.* 

#### <span id="page-69-0"></span>8.8.3 Roller i Stafettlogg

**Hovedperson og foresatt/verge:** Dersom hovedpersonen ikke skal logge seg på, registreres personen uten påloggingsinfo (dette kan endres senere). Selv om hovedpersonen og foresatt/verge har to ulike roller, har de samme tilgangsrettigheter inne i stafettloggen.

*Hva kan hovedpersonen og foresatt/verge se og gjøre i DIPS Samspill:* Disse kan se alt i stafettloggen med status «Til drøfting», «Godkjent» og «Passiv». De kan skrive kommentarer og sende internmeldinger.

**Stafettholder:** Stafettholder har det overordnede ansvaret for koordineringen av stafettloggen og er den som har størst tilgang.

*Hva kan stafettholder se og gjøre i DIPS Samspill:* Stafettholder kan se og gjøre alt i stafettloggen utenom innsyn i planelementer med status «Kladd» skrevet av andre. De kan heller ikke se internmeldinger hvor de ikke selv er avsender eller mottaker.

**Andre:** Denne rollen tildeles alle andre deltakere enn de som er nevnt over. Kommunen har anledning til å lage egendefinerte planrolle-navn, vær klar over at de da vil ha samme tilgang som denne gruppen.

*Hva kan «Andre» se og gjøre i DIPS Samspill?* Personer med disse rollene kan se alt utenom planelementer med status «Kladd» skrevet av andre. De kan heller ikke se internmeldinger hvor de ikke selv er avsender eller mottaker.

De kan opprette nye elementer, skrive kommentarer, lage møteinnkallinger og referat, kalenderavtaler og internmeldinger.

*Vær klar over at det ikke er begrensninger på antall personer med rollene foresatt/verge og stafettholdere i en stafettlogg.* 

# <span id="page-70-0"></span>9 Rapporter

#### <span id="page-70-1"></span>9.1 Måneds- og års-rapporter

Visningen av disse rapportene er delt mellom måned og år:

**Antall innlogginger:** Antall innlogginger i valgt periode **Antall utsendte varsler:** Antall utsendte varsler i valgt periode **Aktive enheter:** Sum av loggede hendelser i planer pr enhet. De ti mest aktive enhetene vises, for oversikt over alle enheter, klikk knappen [Se statistikk for alle enheter]. **Opprettede vs** 

**passiviserte planer:** Opprettede og passiviserte planer for valgt periode

#### <span id="page-70-2"></span>9.2 Statusrapport

![](_page_70_Picture_168.jpeg)

Ved å klikke på grafikken, framkommer det hvilke planer som elementene tilhører. Merk at elementer med status Kladd og Passiv ikke vises før disse er valgt i listen lengst til venstre.

# <span id="page-70-3"></span>9.3 Planer og personer Pr.enhet

På venstre side velger du enhet med eventuelle underenheter. På høyre side vises to grafiske framstillinger:

**Planer koblet mot systemroller:** Her får du se hvor mange planer som er koblet mot valgt(e) enhet(er). I tillegg til antall planer viser vi også hvilke roller på enheten(e) planen er koblet mot. Planeier/foresatt vises ikke. Klikk på grafikken eller utvid tabellen nederst i bildet for å se navnene på de ulike personene. Ved å klikke på navnet, kommer du til planen for personen.

**Personer tilknyttet valgt enhet:** Her ser du antall personer fordelt på systemrolle. Klikk på grafikken eller utvid tabellen nederst i bildet for å se navnene på de ulike personene. Ved å klikke på navnet, kommer du til brukeropplysningsbildet for personen.

Både grafikken og tabellen muliggjør visning av tall for kun valgt enhet eller enhet med underenheter.

# <span id="page-70-4"></span>9.4 Personer fordelt på systemrolle og enhet

Velg enhet(er) og systemrolle(r).

Rapporten viser personer med de ulike systemrollene fordelt på enhet.